# PGマルチペイメントサービス PayPal決済管理画面操作マニュアル・CSV フォーマット仕様

- 本書の著作権は「GMOペイメントゲートウェイ株式会社(以下、弊社という)」に帰属します。
- 本書のいかなる部分においても、弊社に事前の書面による許可なく、電子的、機械的を含むいかなる 手段や形式によってもその複製、改変、頒布、ならびにそれらに類似する行為を禁止します。
- 本仕様書は加盟店様と弊社との間で締結した機密保持契約において機密情報として規定される情報で す。本仕様書の取扱いは機密保持契約の規定に従ってください。
- 本書の内容は、予告なく随時更新されます。
- 本書の内容について万全を期しておりますが、万一記載もれ等お気づきの点がございましたら、弊社 までご連絡ください。

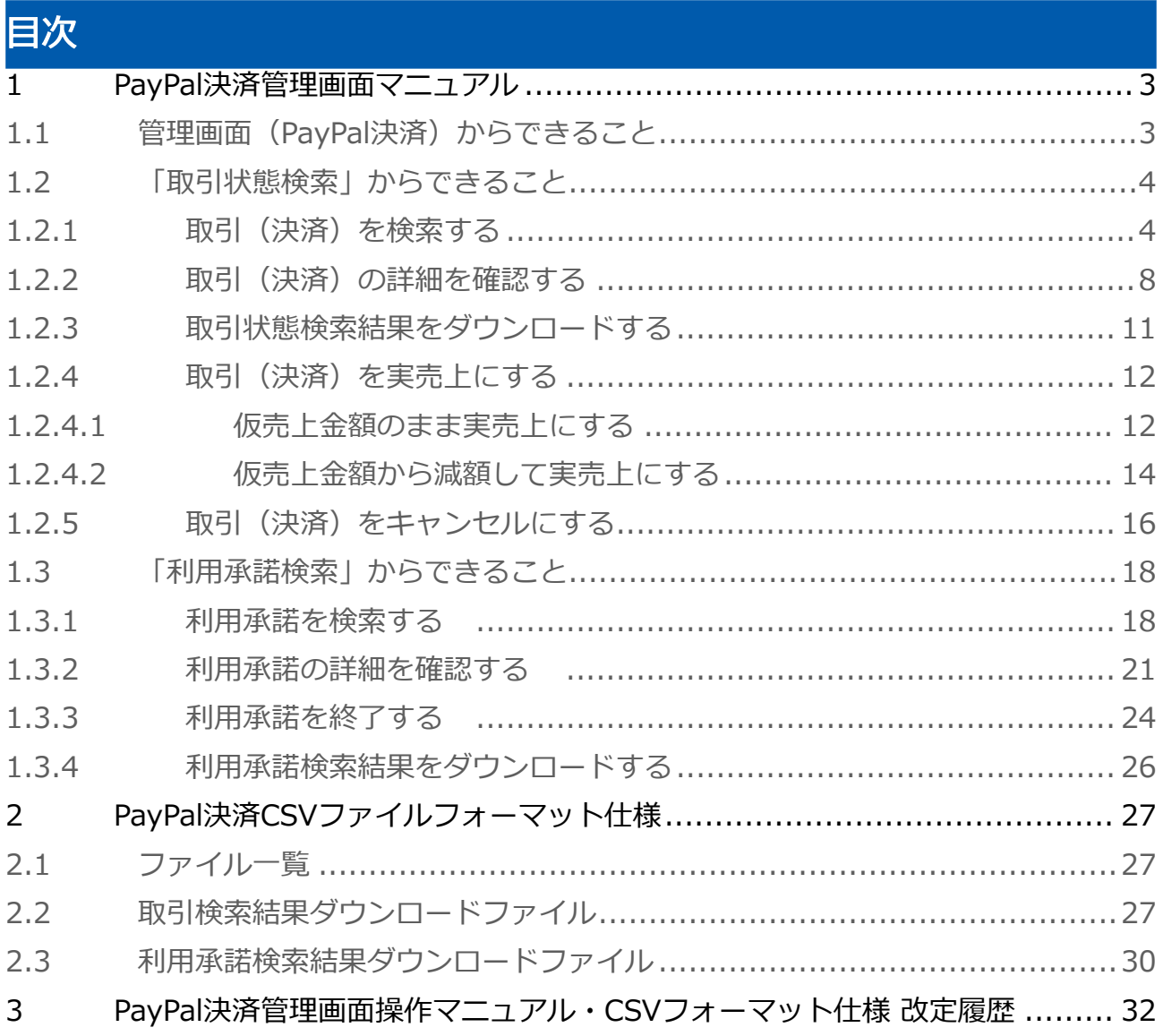

# <span id="page-2-0"></span>1 PayPal決済管理画面マニュアル

# <span id="page-2-1"></span>1.1 管理画面 (PayPal決済) からできること

サイト管理画面・ショップ管理画面について、提供している機能はそれぞれ下記の通りです。

■ ご利用には管理画面にログインする必要があります。

## サイト管理画面

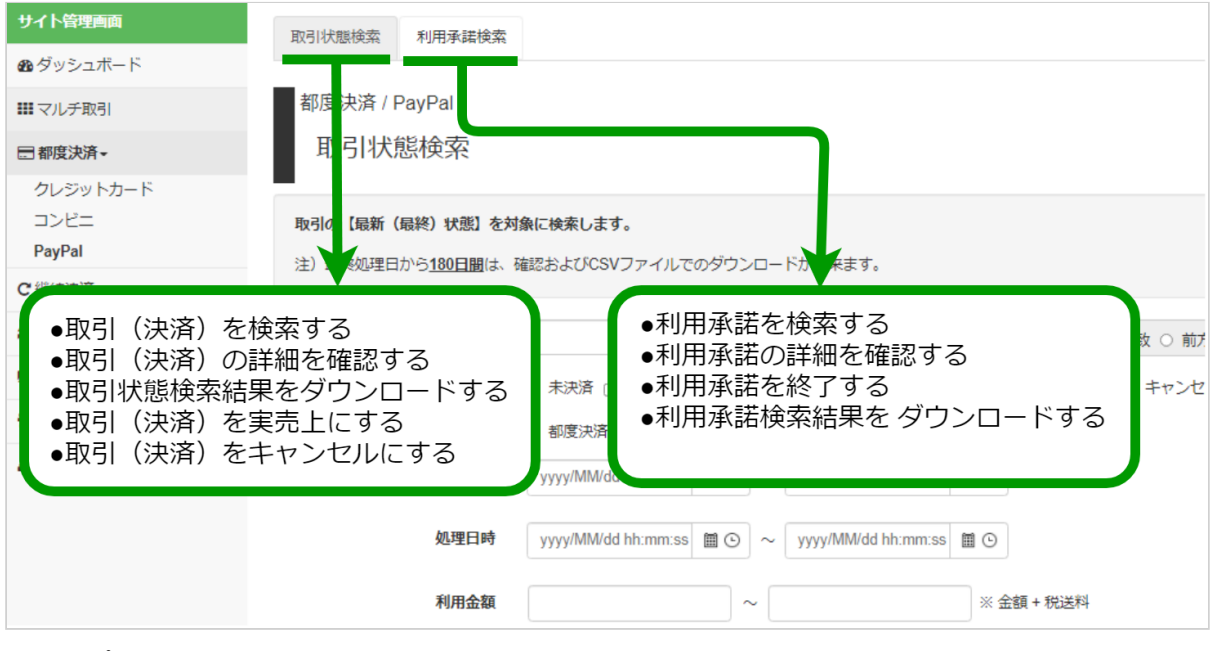

#### ショップ管理画面

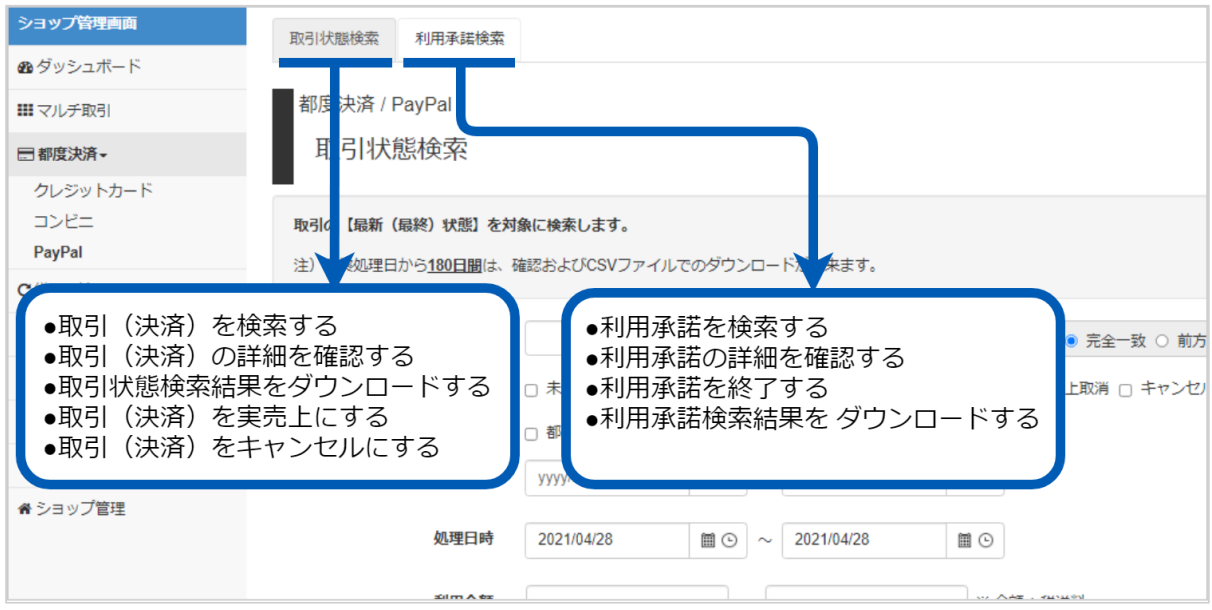

# <span id="page-3-0"></span>1.2 「取引状態検索」からできること

# <span id="page-3-1"></span>1.2.1 取引(決済)を検索する

## ワンポイント

本操作を行うために、いずれかの情報を用意します(情報がなくても検索は可能です)

- ・オーダーIDなどの取引を特定する情報
- ・処理日時/取引日時/金額
- ・取引状態 など

## 注意

データの表示期間は、最終処理日から180日間です

#### 取引状態検索画面を表示する

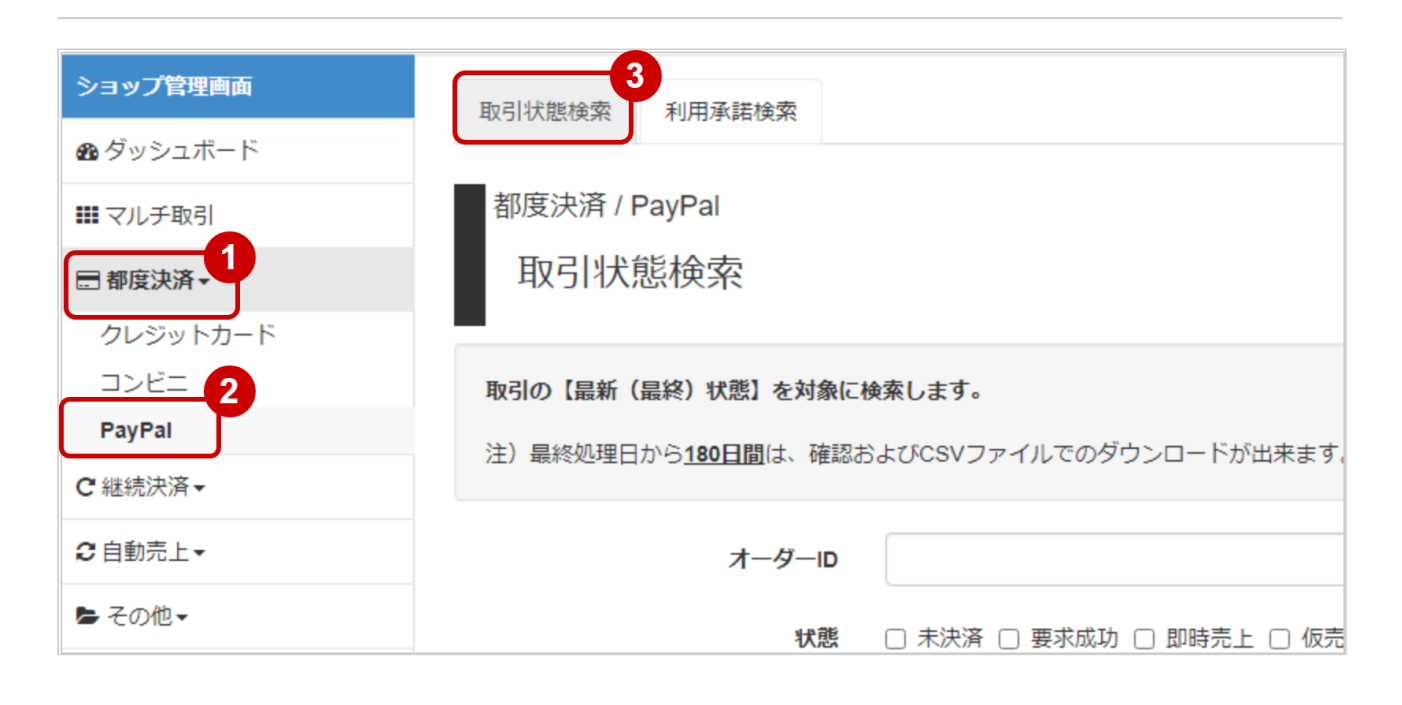

- 1. 都度決済 をクリック
- 2. PAYPAL をクリック
- 3. 取引状態検索 をクリック

# 条件を入力し、検索する

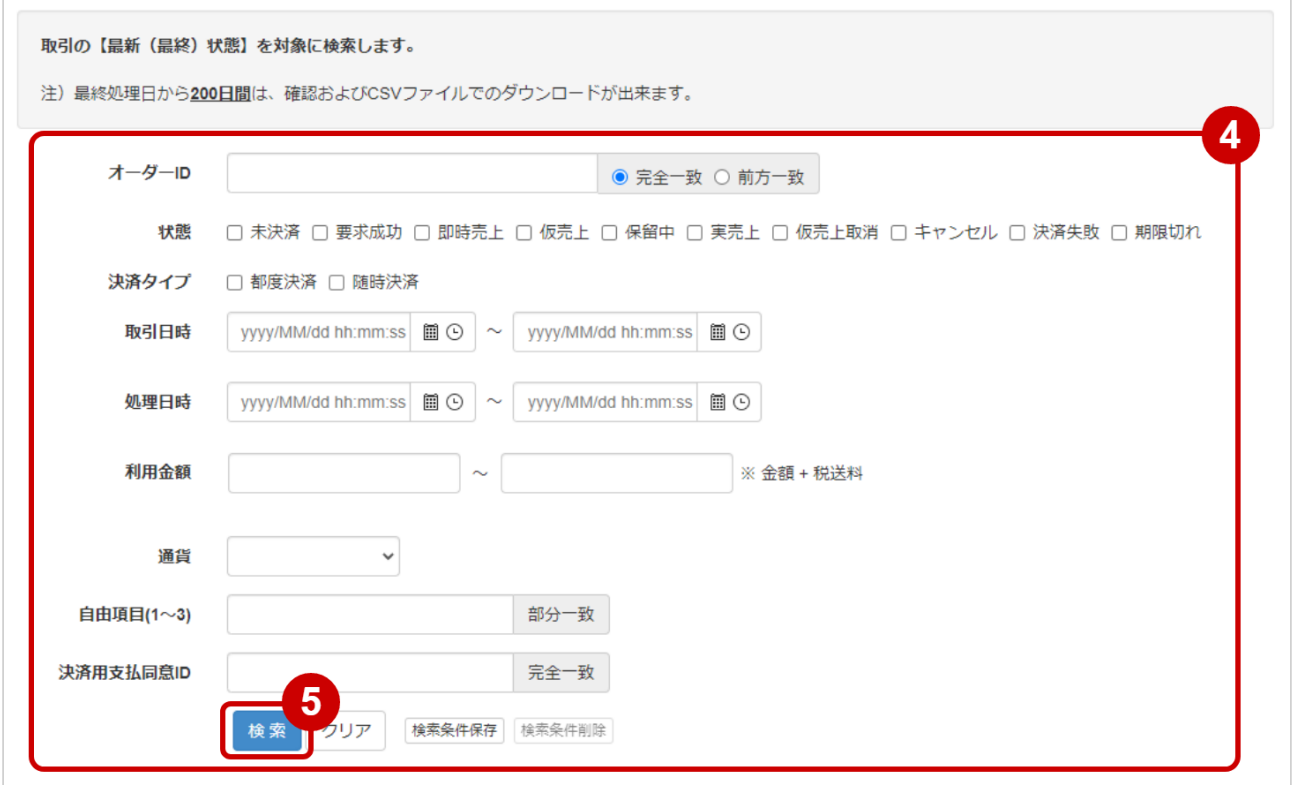

4. 検索条件を入力

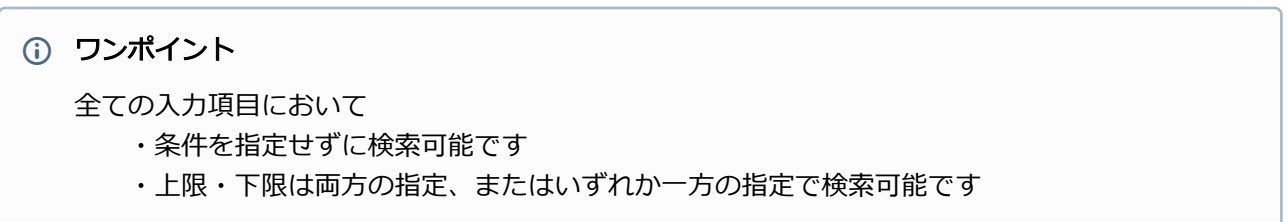

検索条件の詳細は下記の通りです。

#### 表 取引状態検索条件

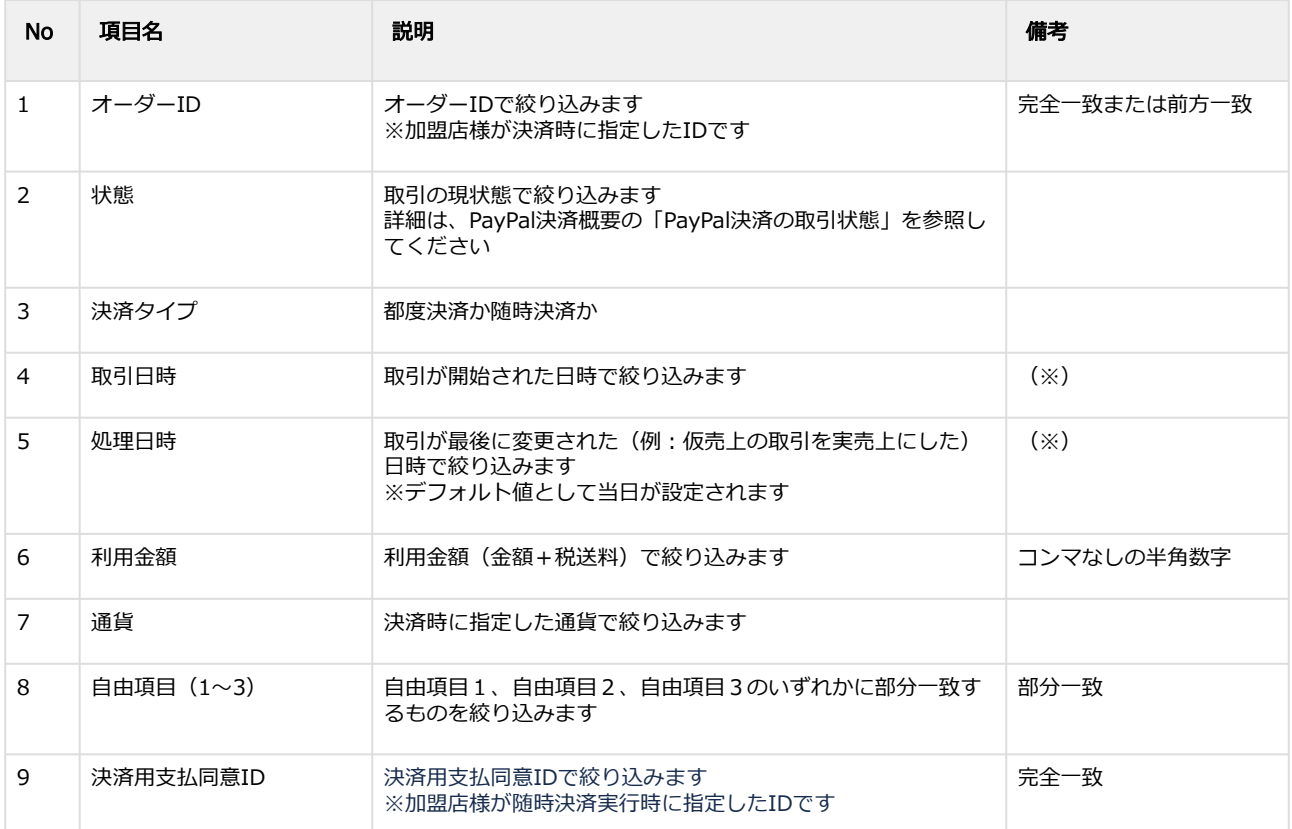

(※)取引日時および処理日時は「yyyy/MM/dd」または「yyyy/MM/dd hh:mm:ss」形式で 入力ください

- 例 2019年5月1日の場合 ⇒ 2019/05/01 2019年5月1日 09時05分00秒の場合 ⇒ 2019/05/01 09:05:00
- 5. 検索 をクリック

#### 検索結果を表示する

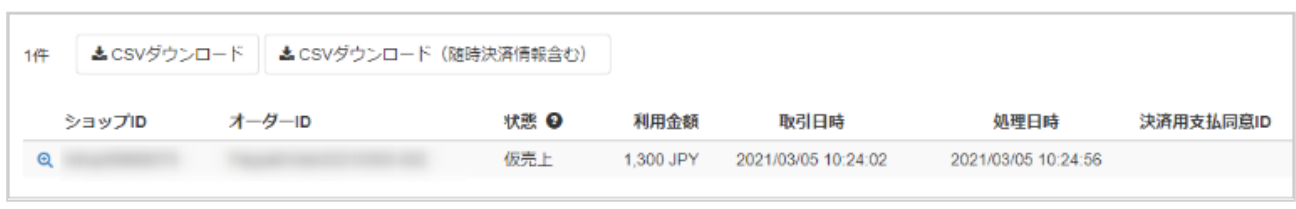

#### ワンポイント

結果が15件以上ある場合は、ページ表示されます

#### 表 取引一覧表示項目

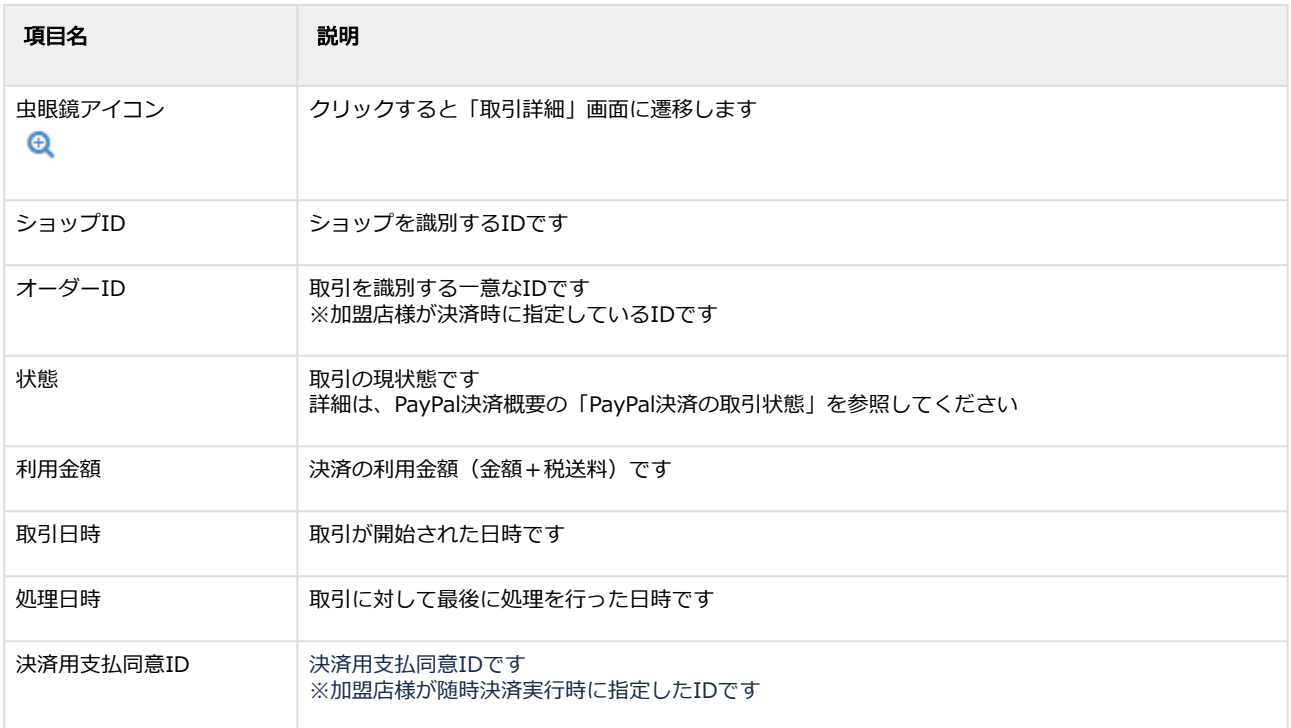

#### 関連する操作

[取引\(決済\)の詳細を確認する](#page-7-0)(see page 8) [取引状態検索結果をダウンロードする](#page-10-0)(see page 11)

# <span id="page-7-0"></span>1.2.2 取引(決済)の詳細を確認する

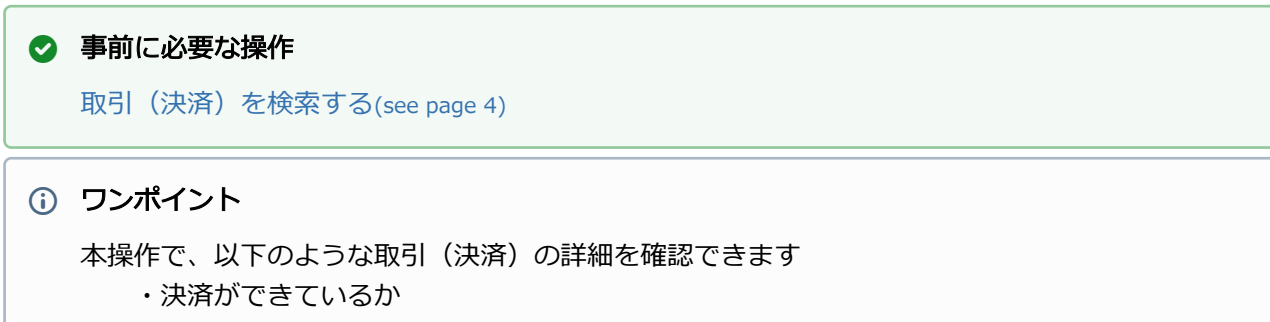

- ・発生しているエラーコード
- ・取引(決済)の処理履歴 など

#### 該当取引を選択する

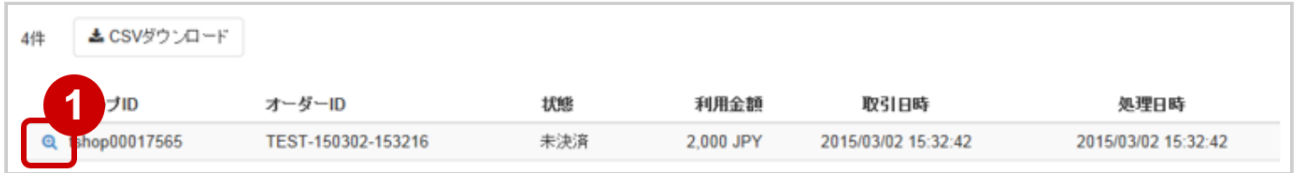

1. 虫眼鏡アイコン <sup>6</sup> をクリック

# 取引詳細を表示する

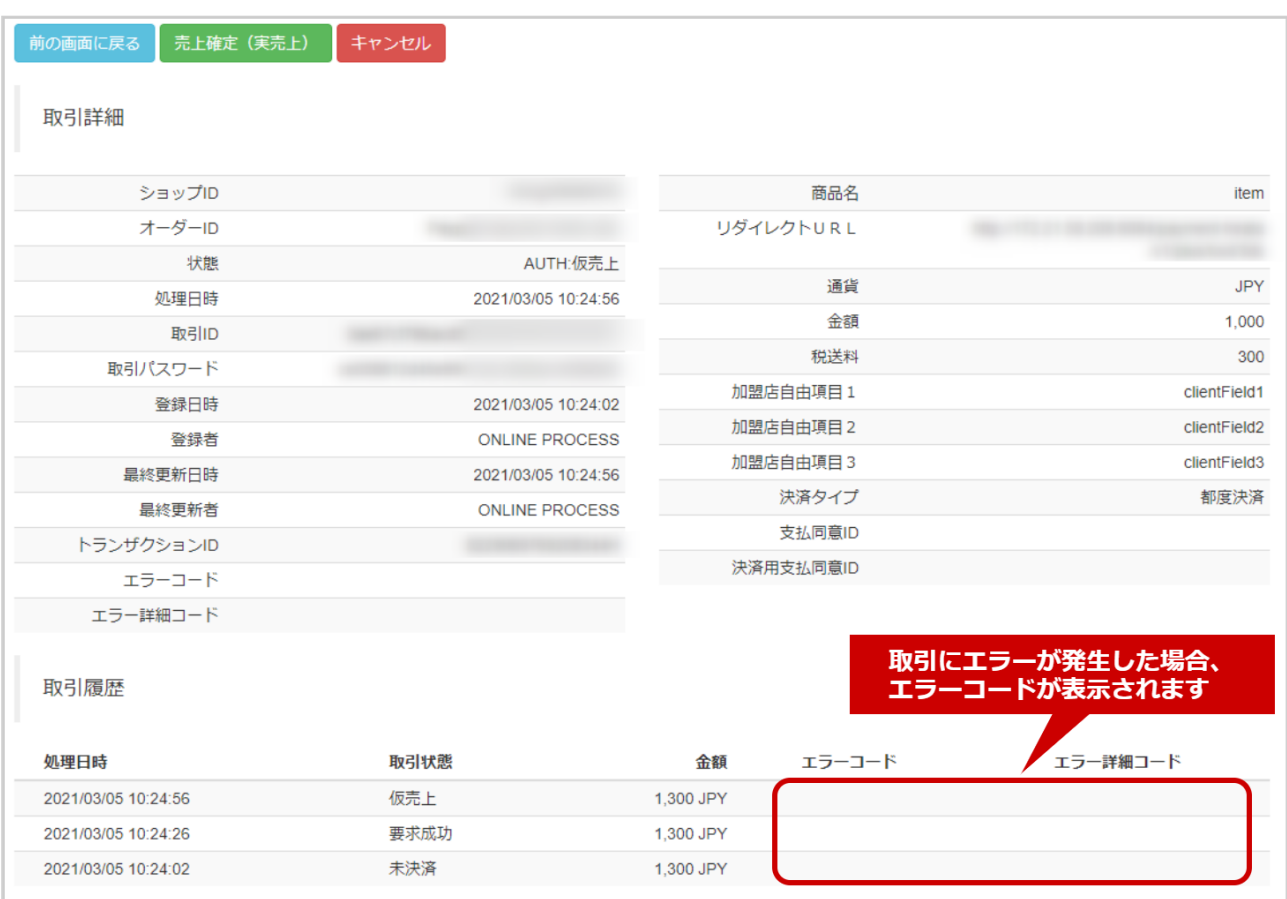

2. 取引詳細画面にて詳細を確認する

## 表 取引詳細画面表示項目

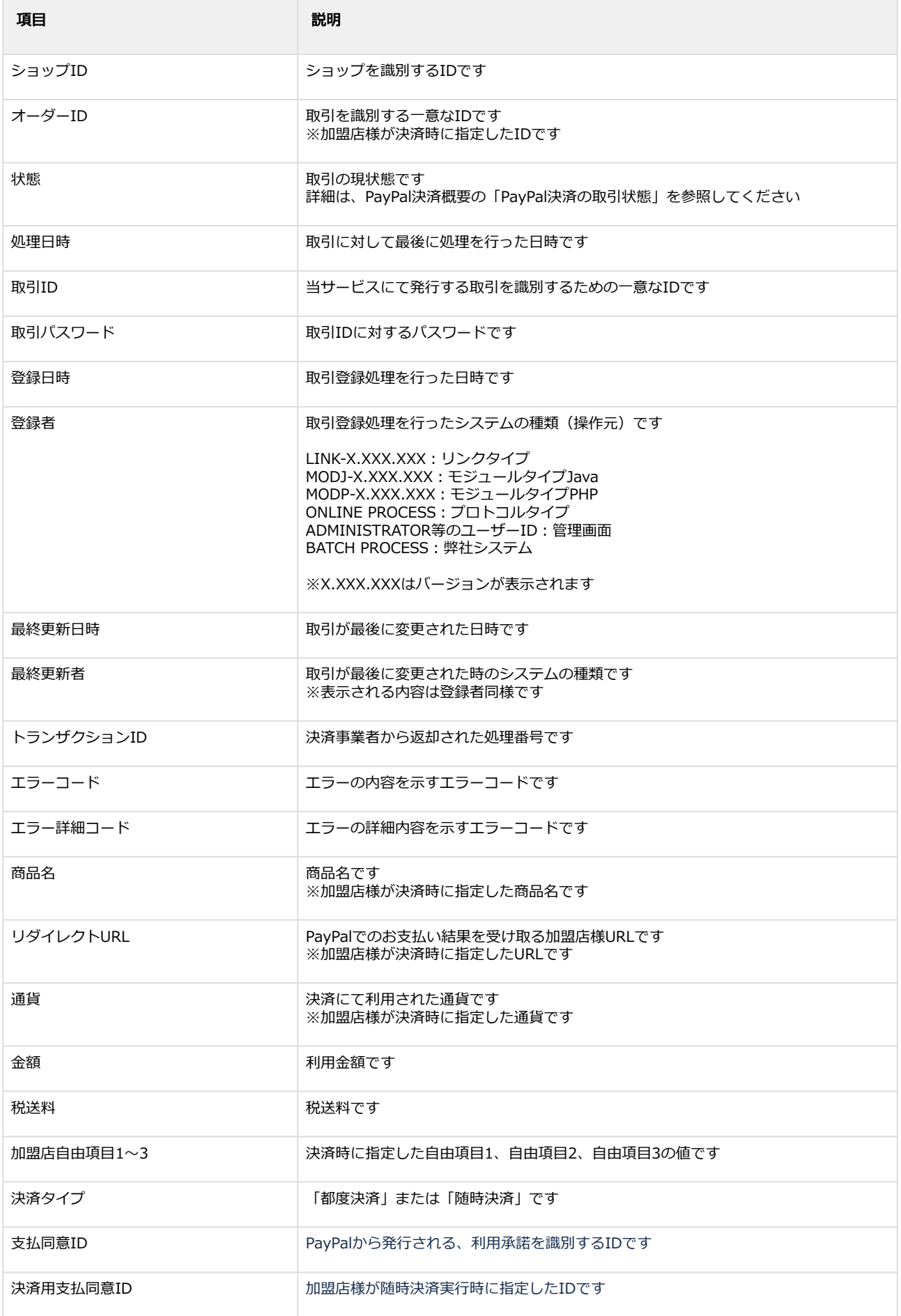

エラーコードの詳細については、PayPal決済エラーコード一覧をご覧ください

#### 関連する操作

[取引\(決済\)を実売上にする](#page-11-0)(see page 12) [取引\(決済\)をキャンセルにする](#page-15-0)(see page 16)

# <span id="page-10-0"></span>1.2.3 取引状態検索結果をダウンロードする

# ◆ 事前に必要な操作 [取引\(決済\)を検索する](#page-3-1)(see page 4) ● 一度にCSVダウンロードができる件数は**最大1万件**です 注意 検索結果が1万件以上の場合は、条件を絞って検索してください

● 対象は、最後に検索を実行した時の取引となります

#### 取引状態検索結果をダウンロードする

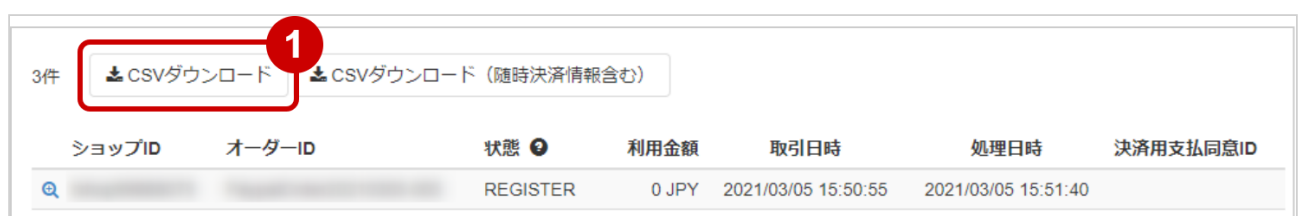

## 1. CSVダウンロード または CSVダウンロード (随時決済情報含む) をクリック

CSVファイルの項目については[、PayPal決済CSVファイルフォーマット仕様](#page-26-0)(see page 27)をご覧く ださい

# <span id="page-11-0"></span>1.2.4 取引(決済)を実売上にする

## ◆ 事前に必要な操作

[取引\(決済\)の詳細を確認する](#page-7-0)(see page 8)

# <span id="page-11-1"></span>1.2.4.1 仮売上金額のまま実売上にする

#### 注意

実売上は仮売上当日~29日間行えます ※期限を超過した場合はエラーとなり実売上ができません ※4日以降はPayPal側でエラーになる可能性がございます

#### 実売上処理を実行する

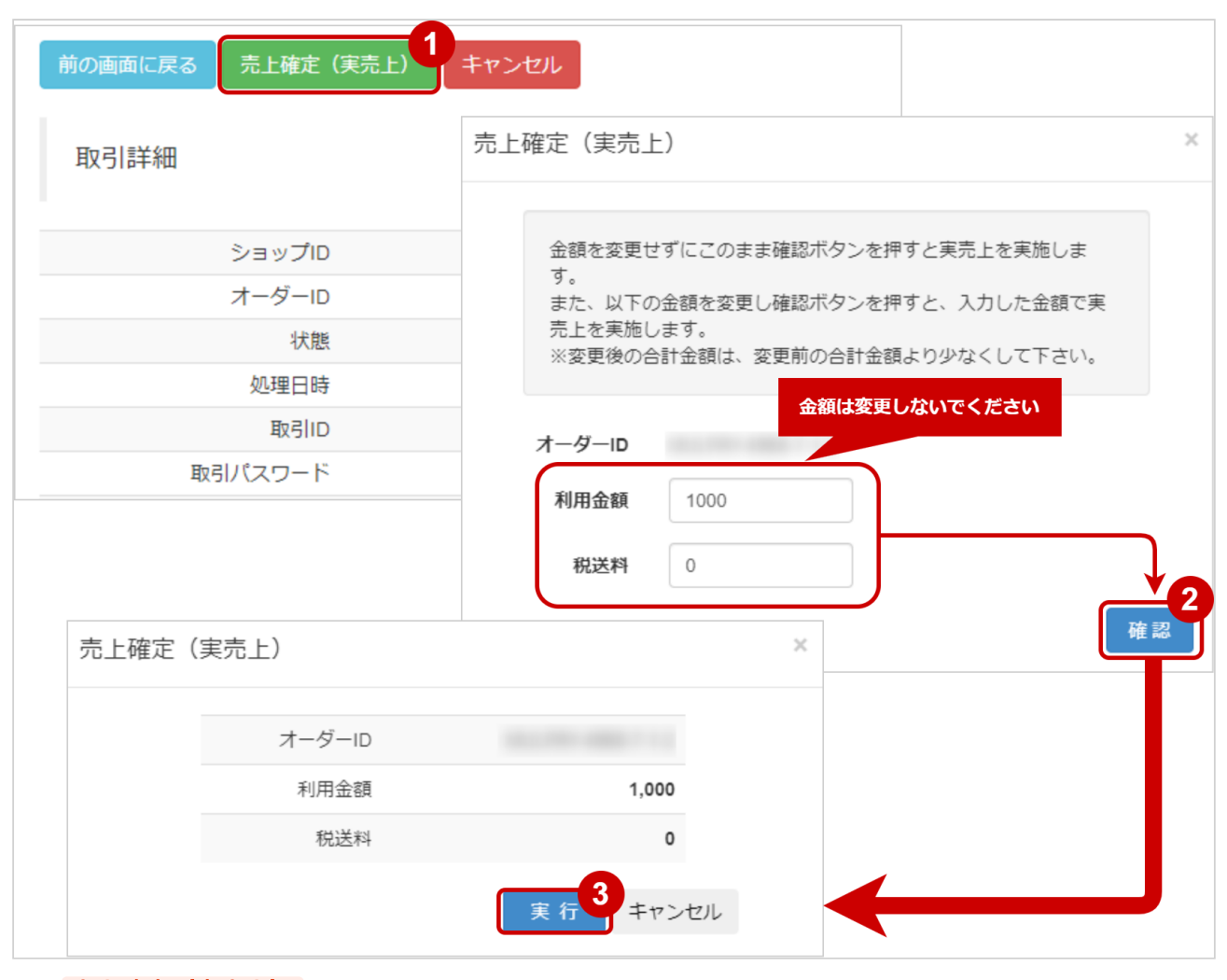

- 1. 売上確定(実売上) をクリック
- 2. 入力画面で、 確認 をクリック
- 3. 実行 をクリック

#### 実売上処理結果を確認する

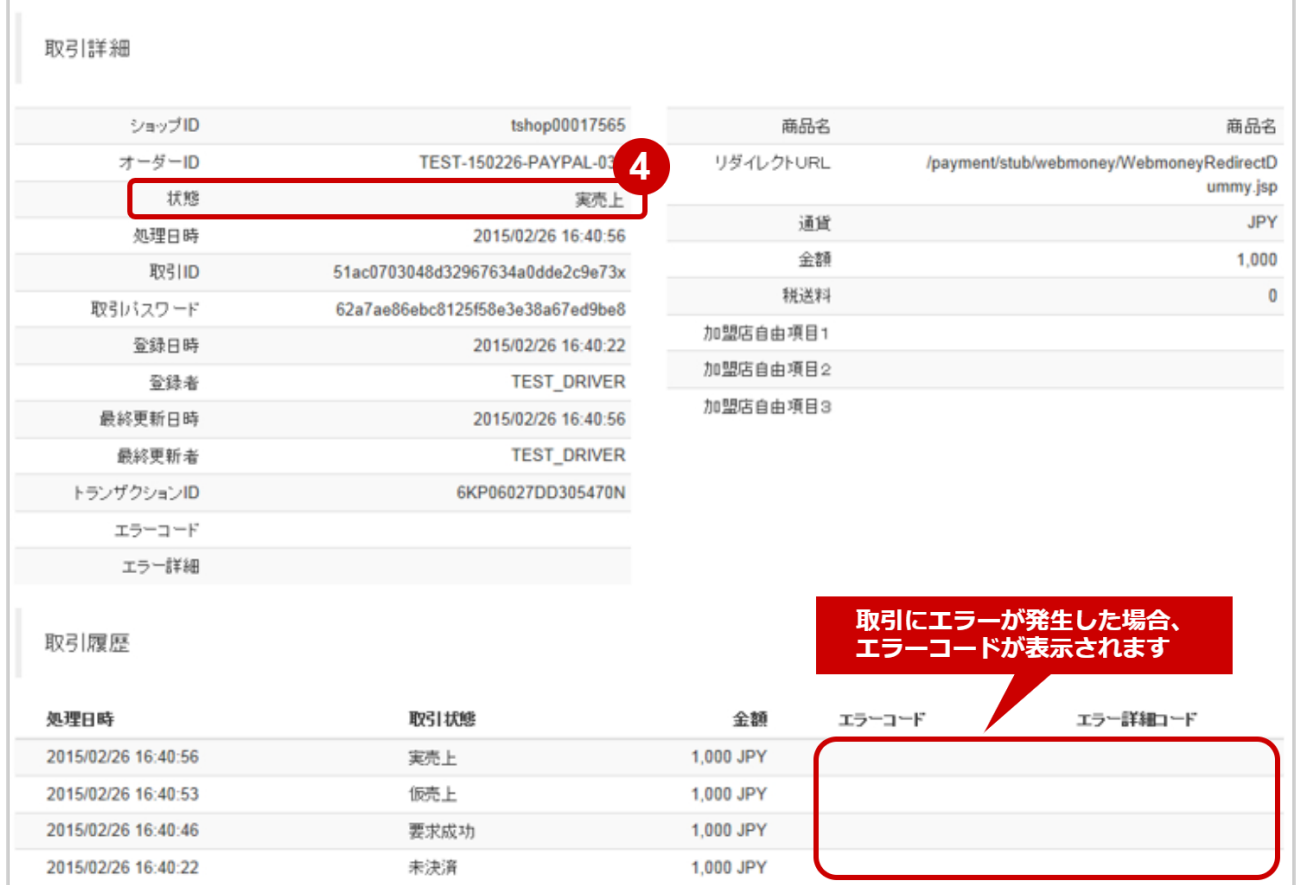

4. 取引詳細画面にて、「状態」が【実売上】になっていることを確認する

エラーコードの詳細については、PayPal決済エラーコード一覧をご覧ください

# <span id="page-13-0"></span>1.2.4.2 仮売上金額から減額して実売上にする

#### 注意

- 実売上は**仮売上当日~29日間**行えます 。<br>※期限を超過した場合はエラーとなり実売上ができません ※4日以降はPayPal側でエラーになる可能性がございます
- 実売上時に減額ができます

### 実売上処理を実行する

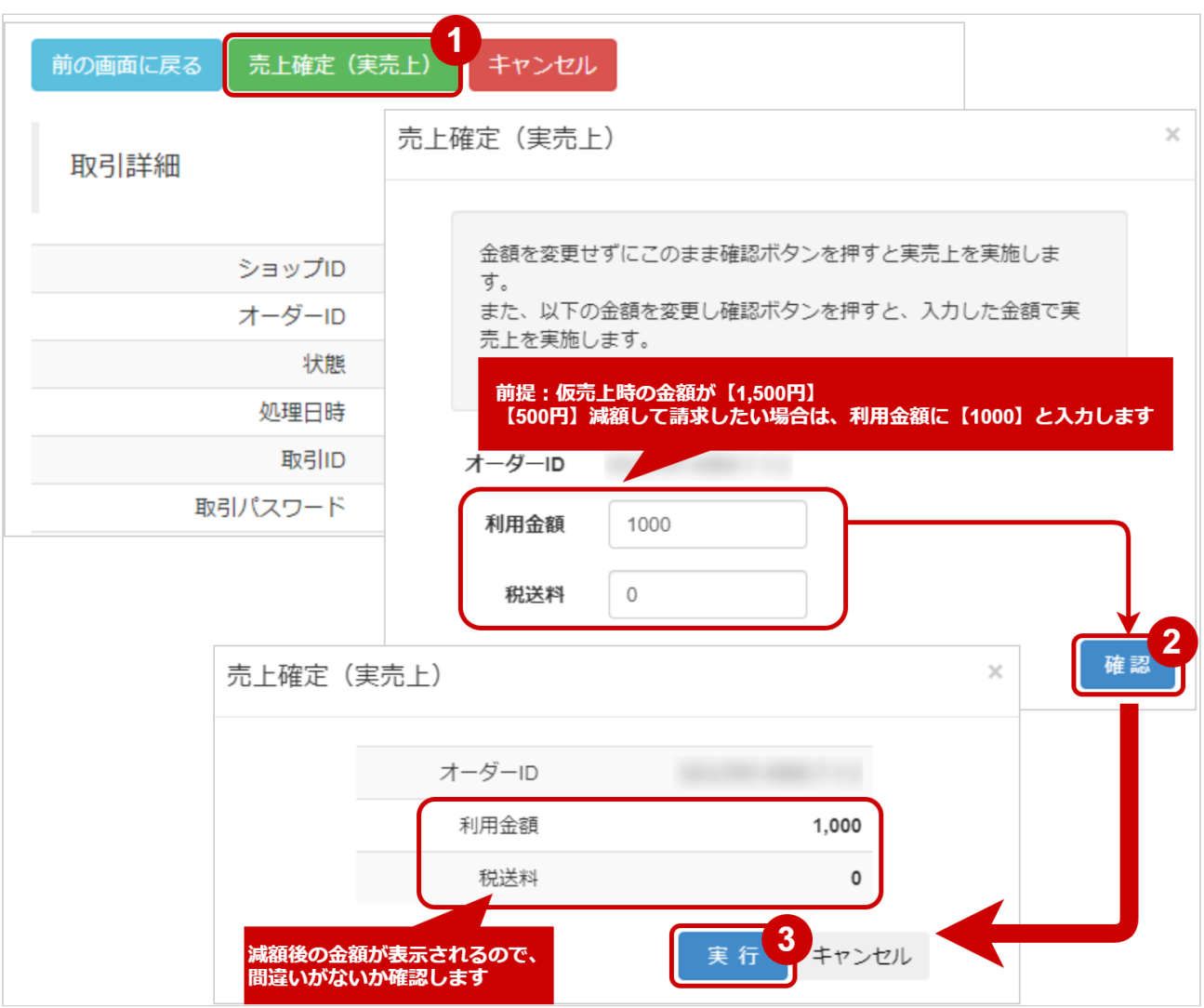

- 1. 売上確定(実売上) をクリック
- 2. 入力画面で金額を入力、確認し、 確認 をクリック ※減額のため、元の表示金額より低くなるように入力ください
- 3. 実行 をクリック

#### 実売上処理結果を確認する

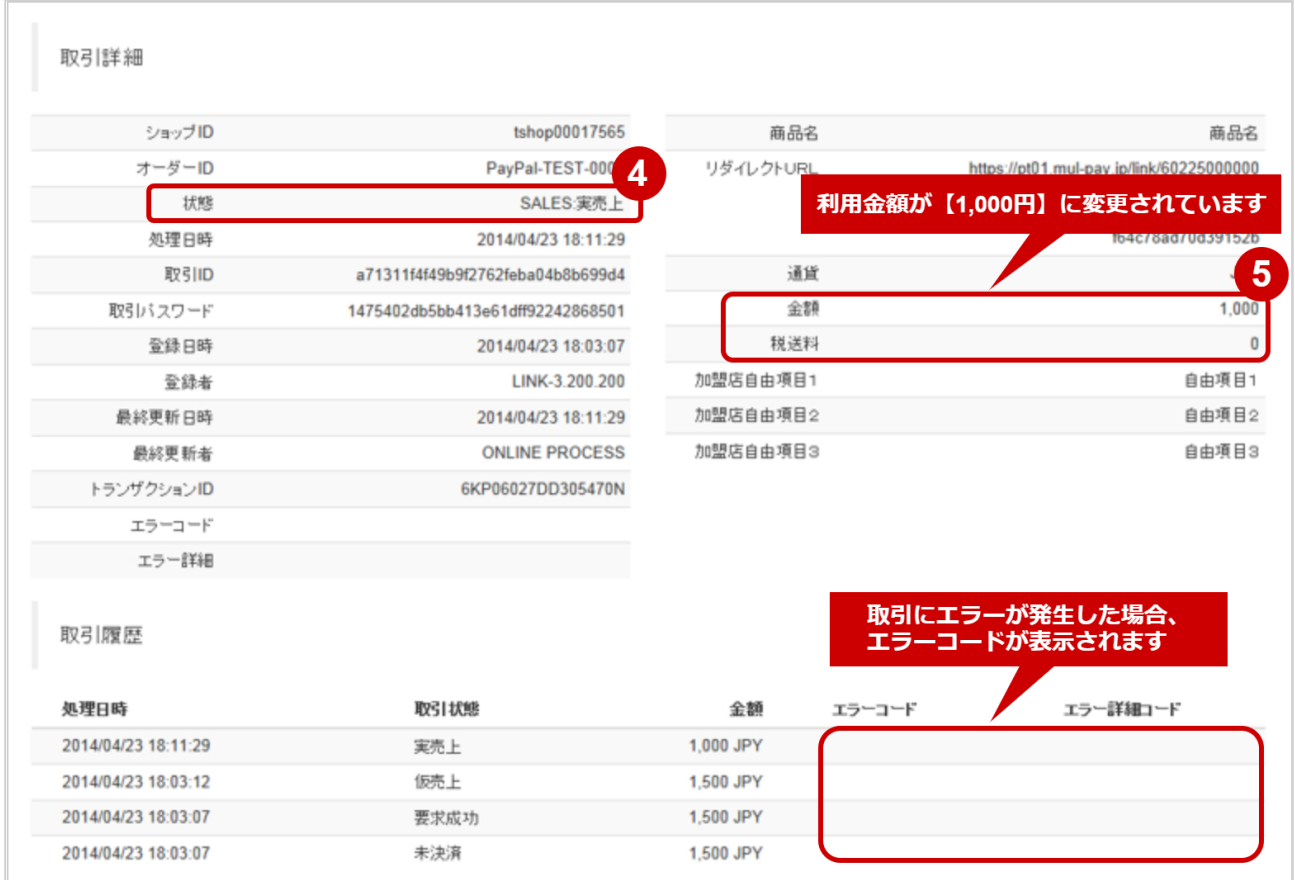

- 4. 取引詳細画面にて、「状態」が【実売上】になっていることを確認する
- 5. 取引詳細画面にて、「利用金額」が減額後の金額になっていることを確認する 減額時に「税送料」も減額した場合、「税送料」も確認してください

エラーコードの詳細については、PayPal決済エラーコード一覧をご覧ください

# <span id="page-15-0"></span>1.2.5 取引(決済)をキャンセルにする

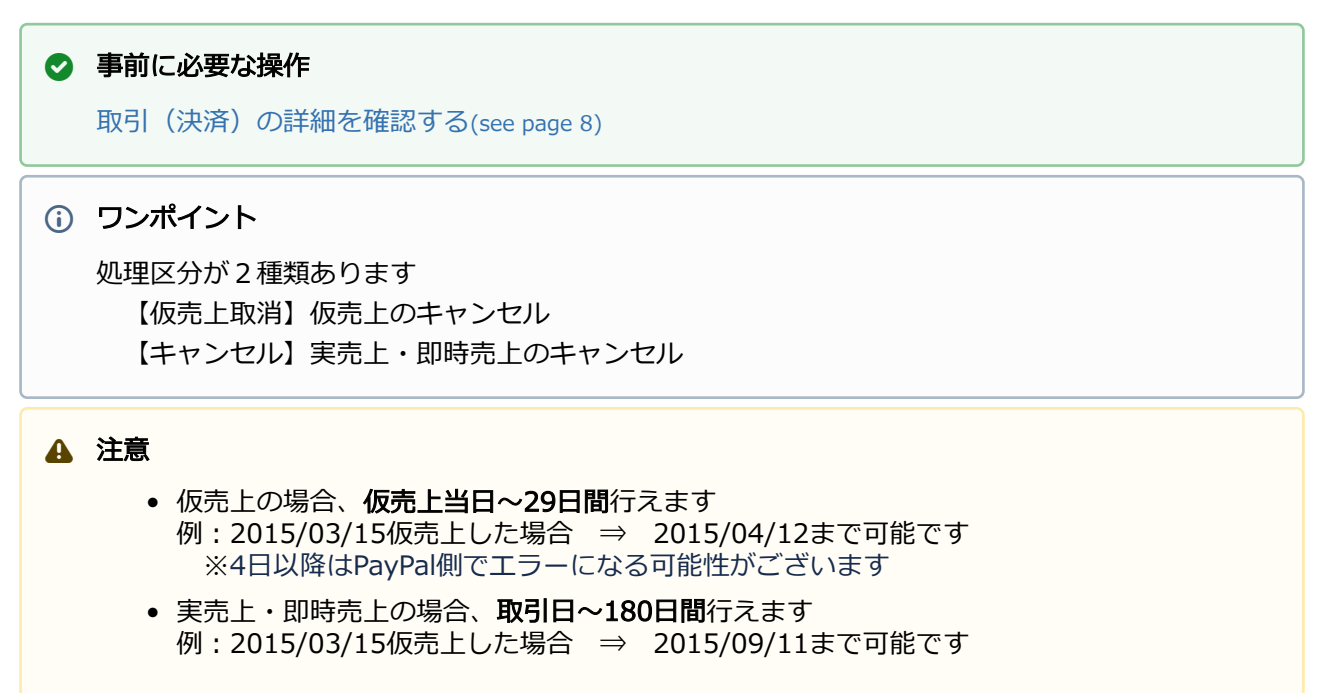

キャンセル処理を実行する

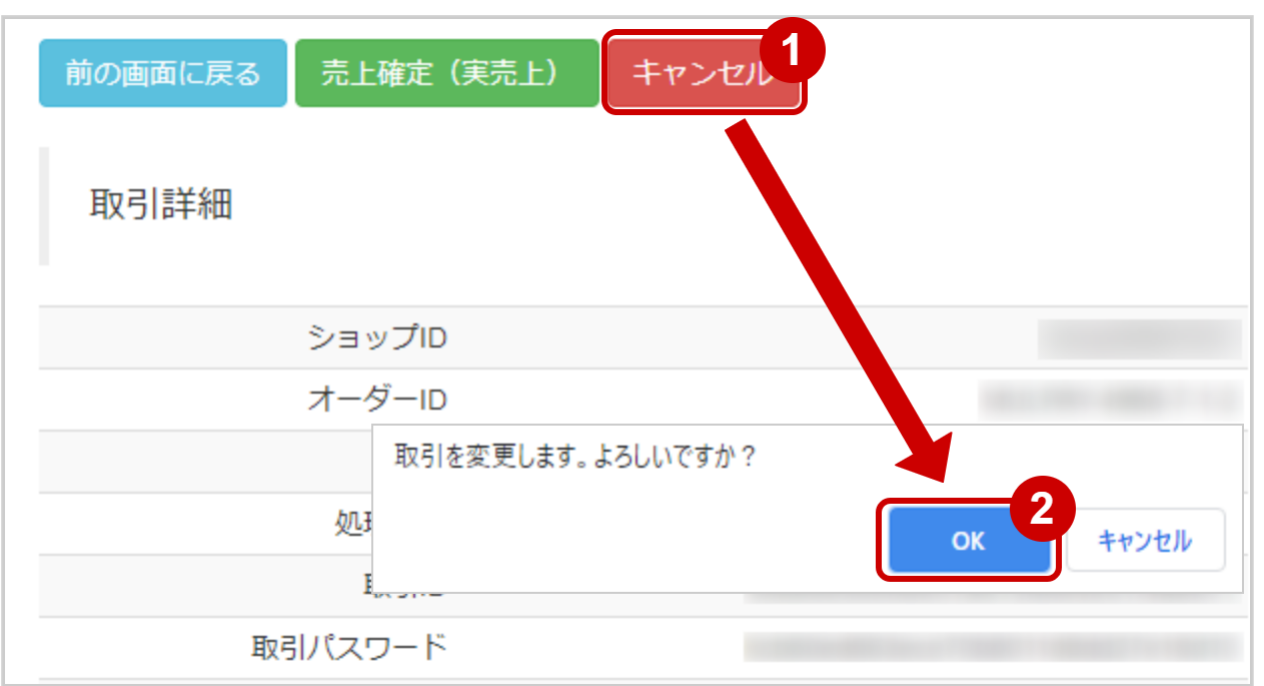

- 1. キャンセル をクリック
- 2. 確認画面にて、 OK をクリック

#### キャンセル処理結果を確認する

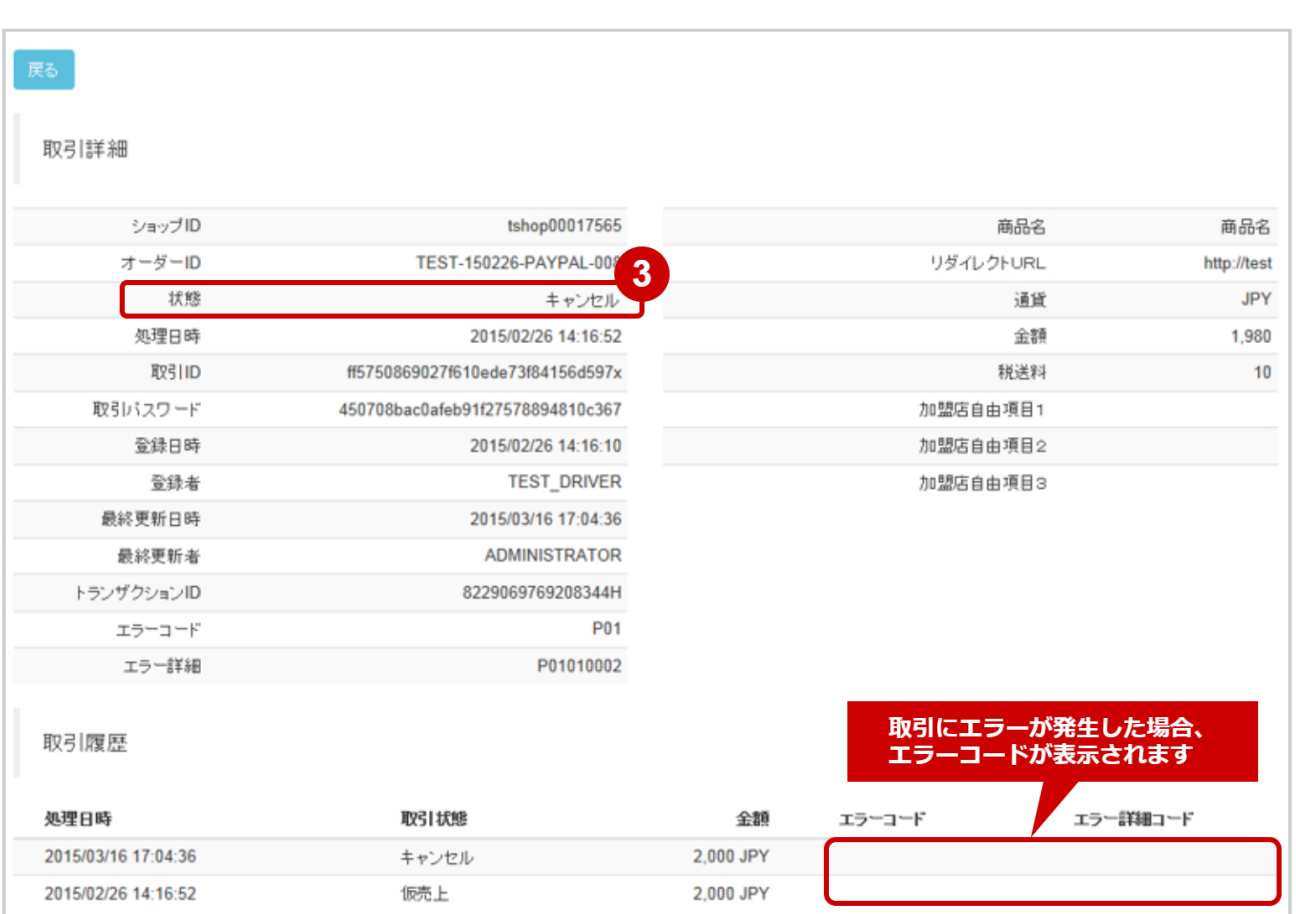

3. 取引詳細画面にて、「状態」が【仮売上取消/キャンセル】いずれかになっていることを確認する

エラーコードの詳細については、PayPal決済エラーコード一覧をご覧ください

# <span id="page-17-0"></span>1.3 「利用承諾検索」からできること

# <span id="page-17-2"></span><span id="page-17-1"></span>1.3.1 利用承諾を検索する

## ワンポイント

本操作を行うために、いずれかの情報を用意します(情報がなくても検索は可能です)

- ・オーダーIDなどの利用承諾を特定する情報
- ・処理日時/利用承諾日時/利用終了日時/支払同意ID
- ・利用承諾状態 など

# 注意

データの表示期間は、最終処理日から180日間です

### 利用承諾検索画面を表示する

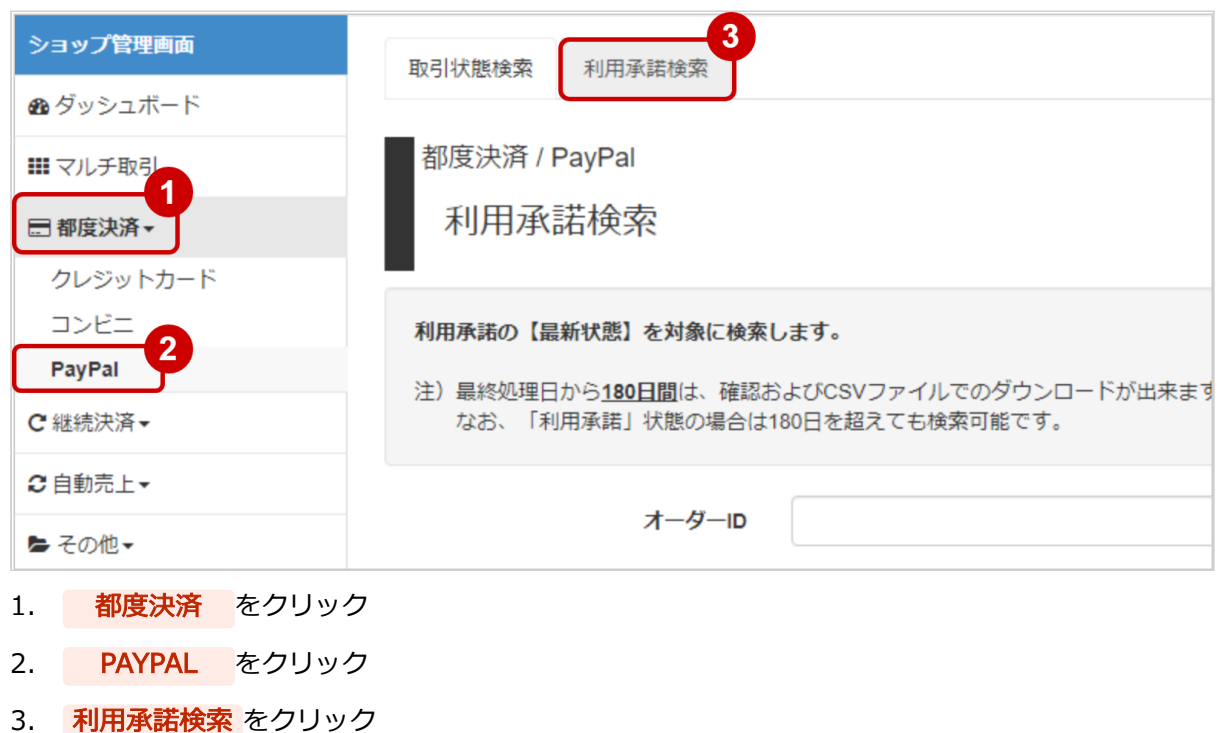

#### 条件を入力し、検索を行う

## **GMO PAYMENT GATEWAY**

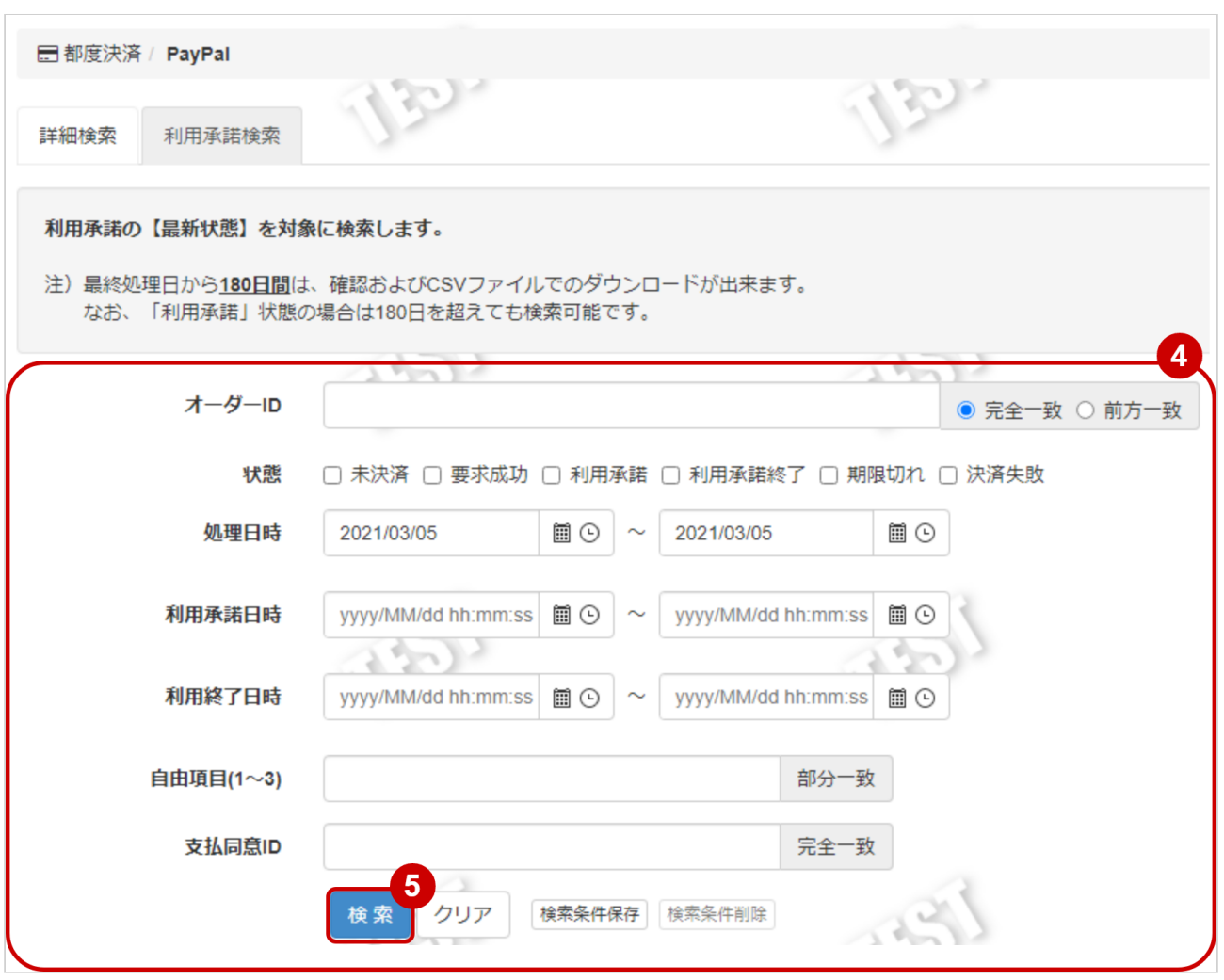

4. 検索条件を入力

## ワンポイント

全ての入力項目において

- ・条件を指定せずに検索可能です
- ・上限・下限は両方の指定、またはいずれか一方の指定で検索可能です

#### 検索条件の詳細は下記の通りです。

#### 表 詳細検索条件

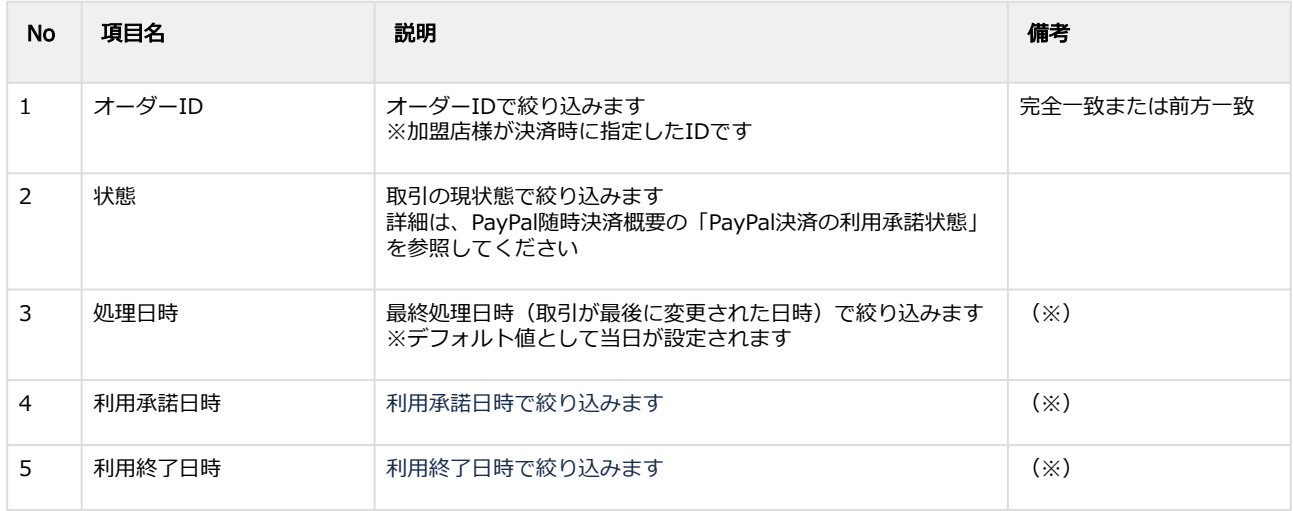

## **GMO PAYMENT GATEWAY**

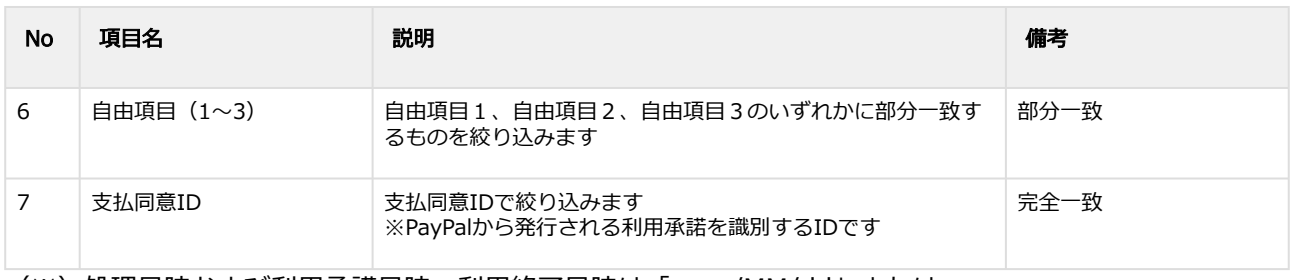

(※)処理日時および利用承諾日時、利用終了日時は「yyyy/MM/dd」または 「yyyy/MM/dd hh:mm:ss」形式で入力ください

例 2021年4月1日の場合 ⇒ 2021/04/01 2021年4月1日 09時05分00秒の場合 ⇒ 2021/04/01 09:05:00

#### 5. 検索 をクリック

#### 検索結果を表示する

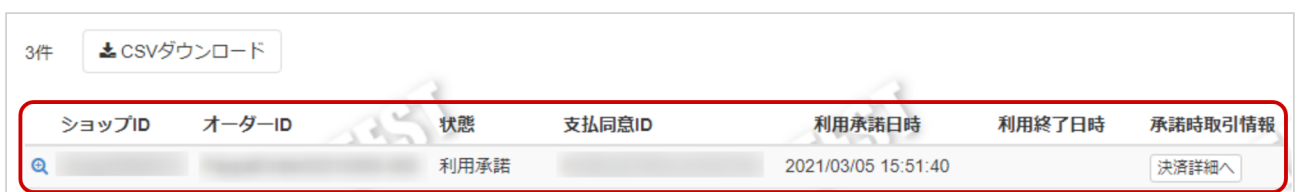

#### 表 利用承諾一覧表示項目

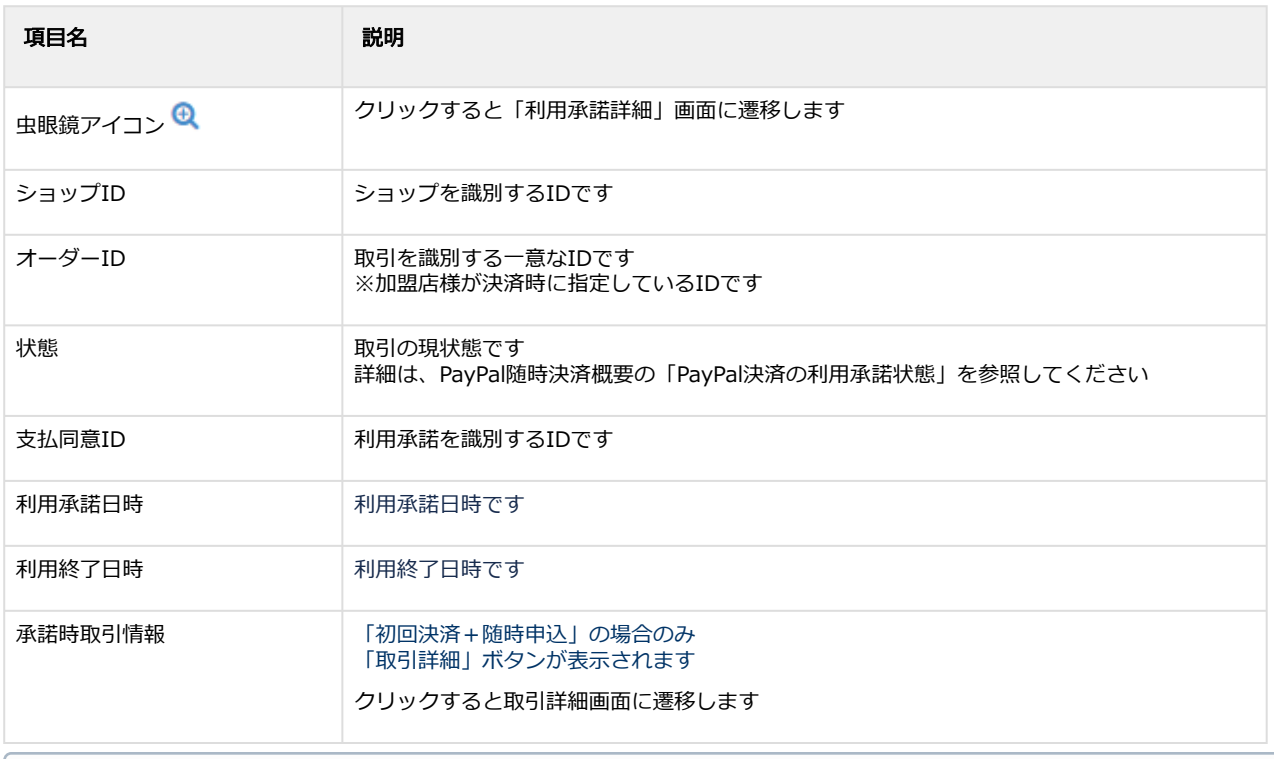

#### 関連する操作

[利用承諾の詳細を確認する](#page-20-1)(see page 21) 利用承諾検索結果をダウンロードする

# <span id="page-20-1"></span><span id="page-20-0"></span>1.3.2 利用承諾の詳細を確認する

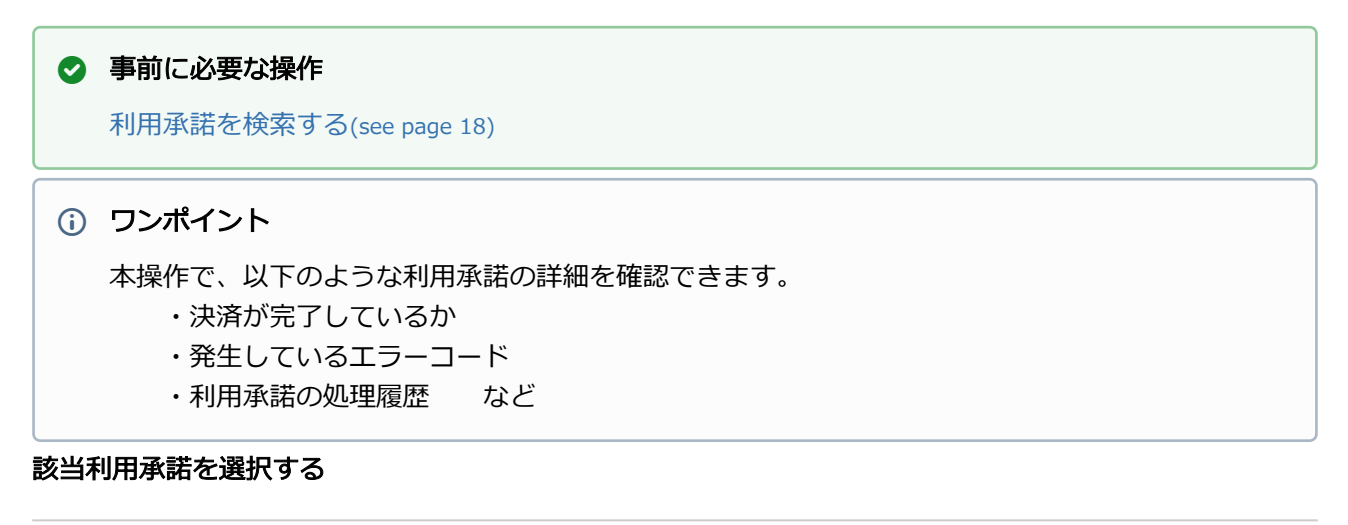

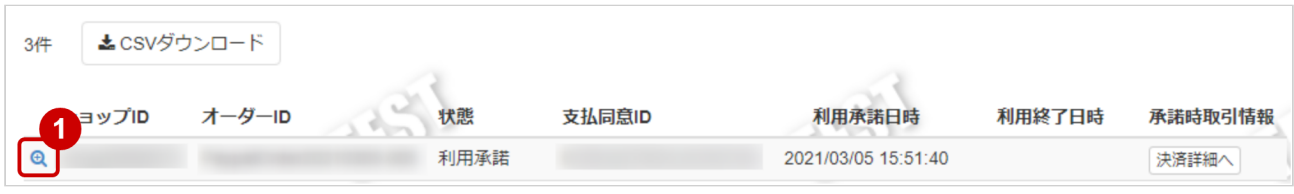

1. 虫眼鏡アイコン & をクリック

#### 利用承諾詳細を表示する

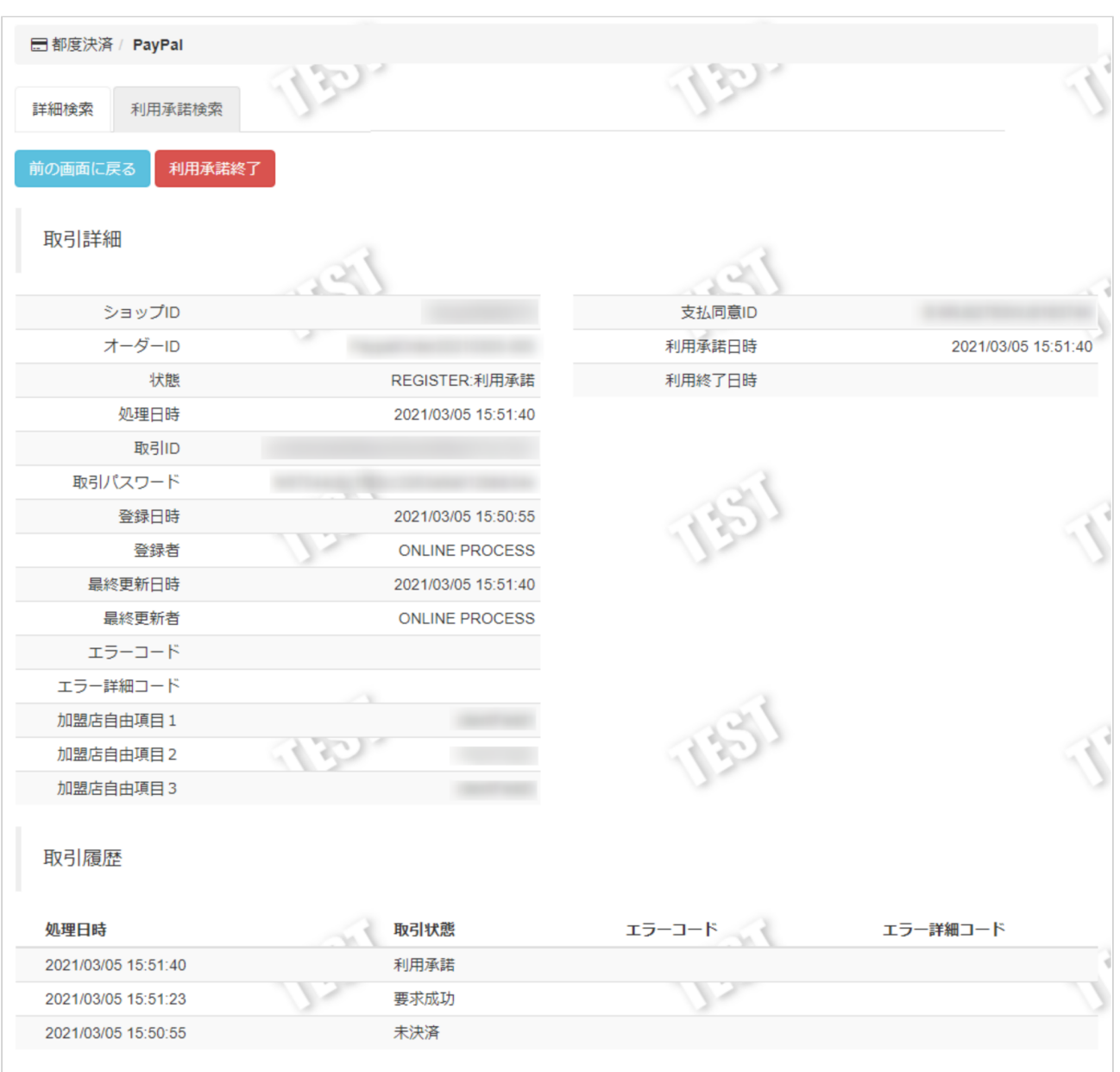

## 2. 利用承諾詳細画面にて詳細を確認する

#### 表 利用承諾詳細画面表示項目

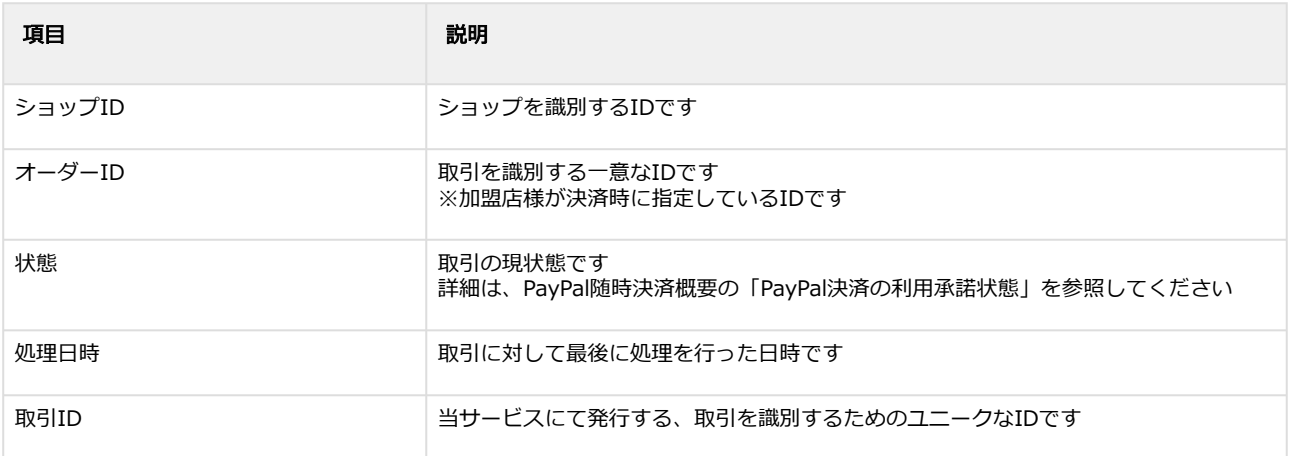

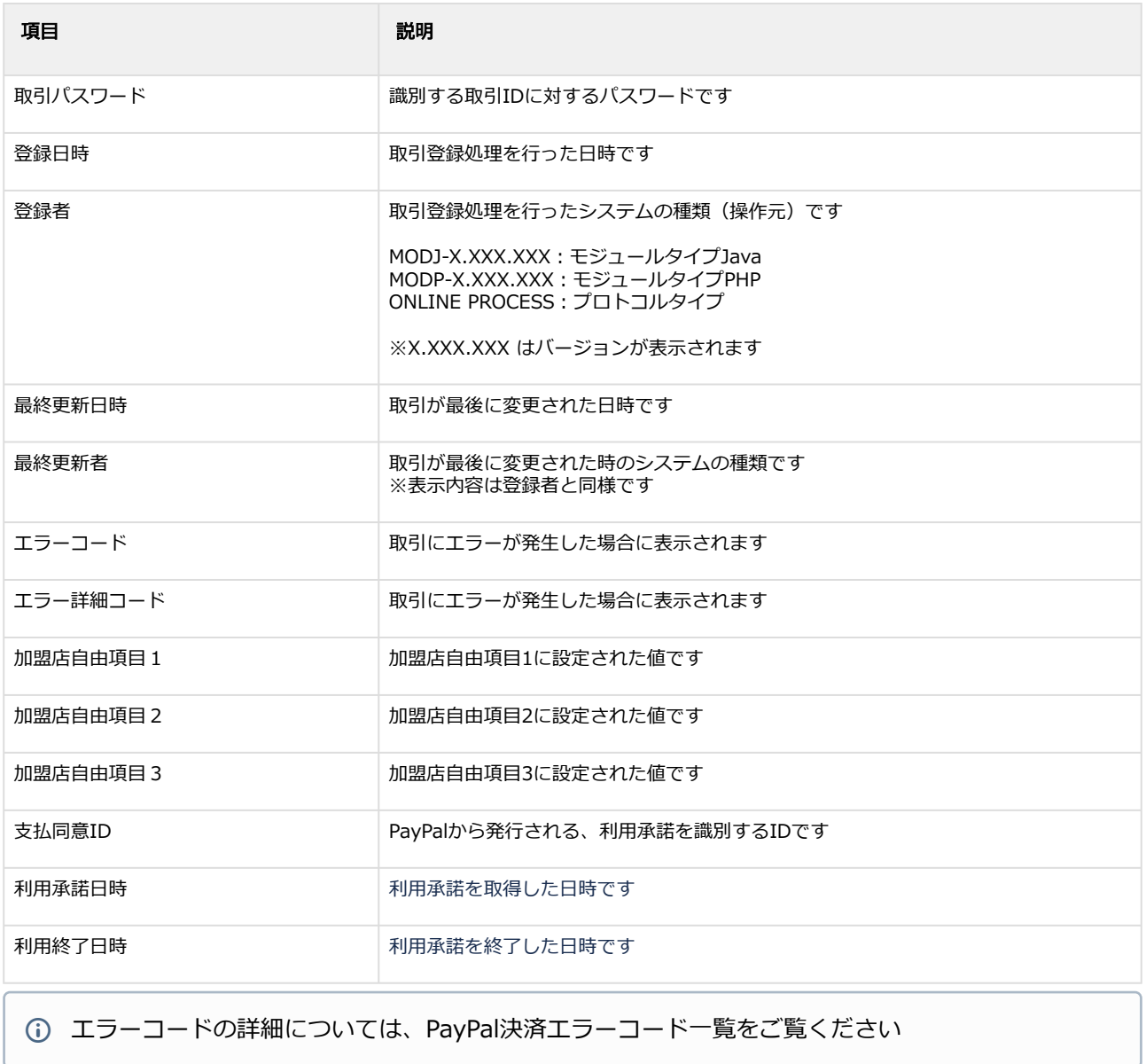

# <span id="page-23-0"></span>1.3.3 利用承諾を終了する

## ◆ 事前に必要な操作

[利用承諾の詳細を確認する](#page-20-1)(see page 21)

#### 注意

利用承諾終了は「状態」が【利用承諾】の場合に行えます

#### 利用承諾終了処理を実行する

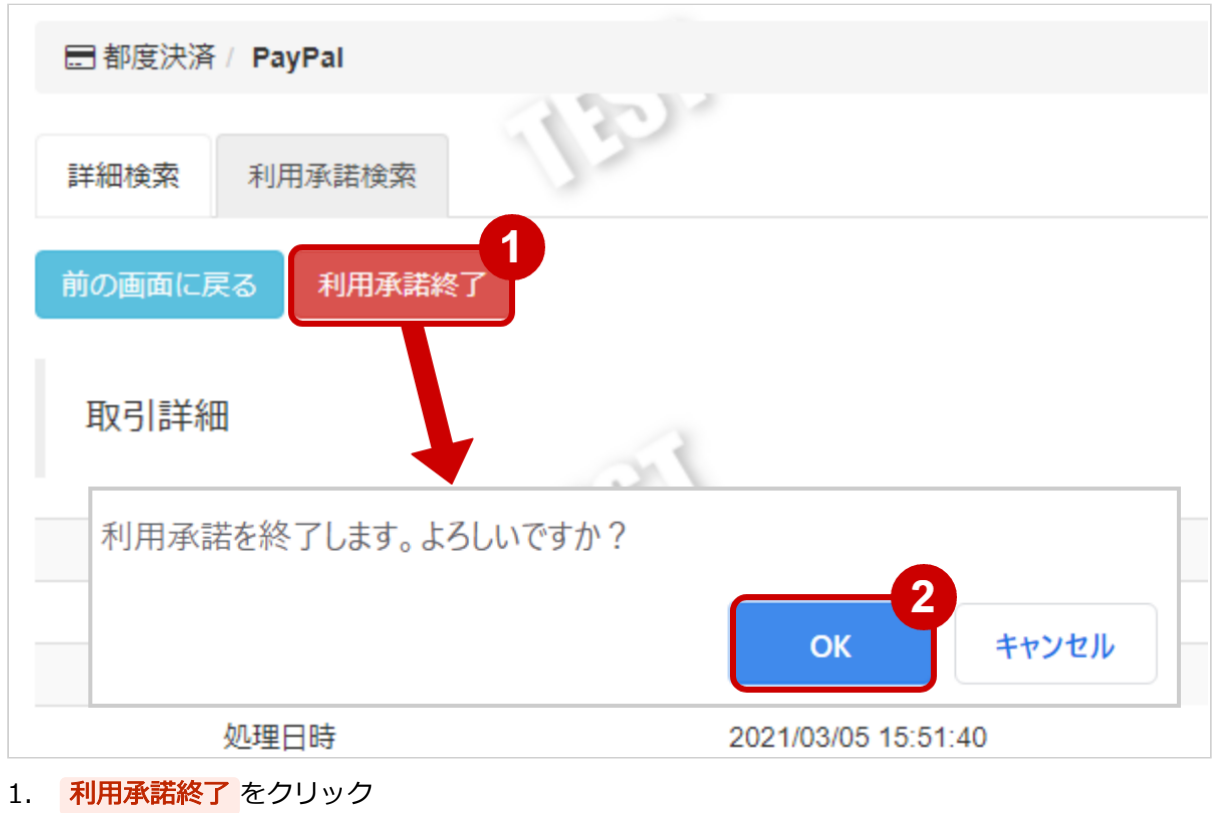

2. 確認画面で OK をクリック

## 利用承諾終了処理結果を確認する

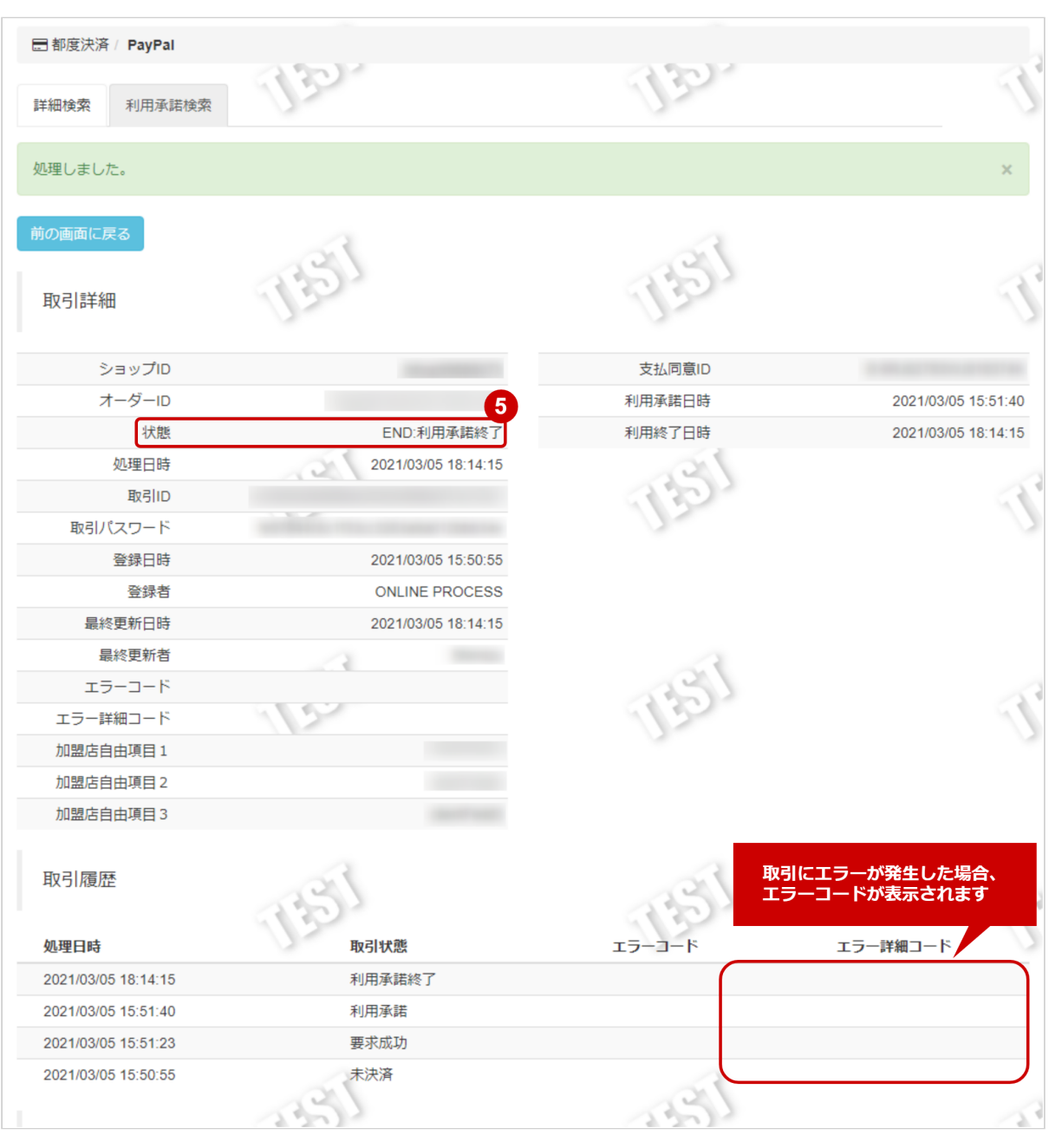

3. 利用承諾詳細画面にて、「状態」が【利用承諾終了】になっていることを確認する

エラーコードの詳細については、PayPal決済エラーコード一覧をご覧ください

# <span id="page-25-0"></span>1.3.4 利用承諾検索結果をダウンロードする

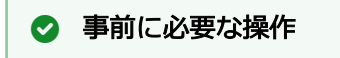

[利用承諾を検索する](#page-17-2)(see page 18)

## 注意

- 一度にCSVダウンロードができる件数は**最大1万件**です 検索結果が1万件以上の場合は、条件を絞って検索してください
- 対象は、最後に検索を実行した時の取引となります

#### 利用承諾検索結果をダウンロードする

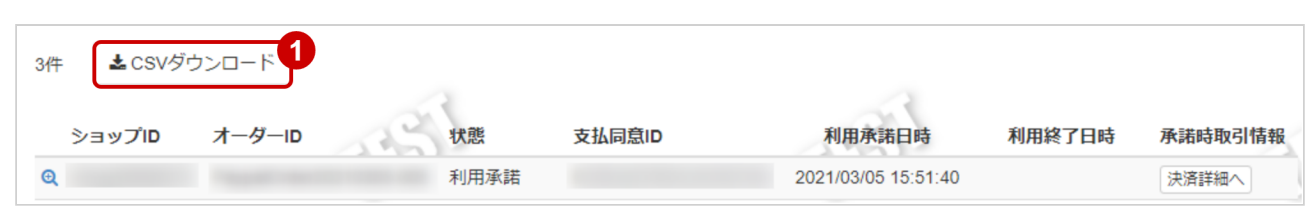

## 1. CSVダウンロード をクリック

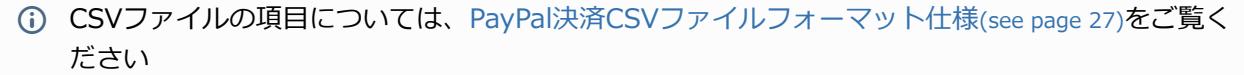

# <span id="page-26-0"></span>2 PayPal決済CSVファイルフォーマット仕様

# <span id="page-26-1"></span>2.1 ファイル一覧

対象のCSVファイルの一覧は下記の通りです。

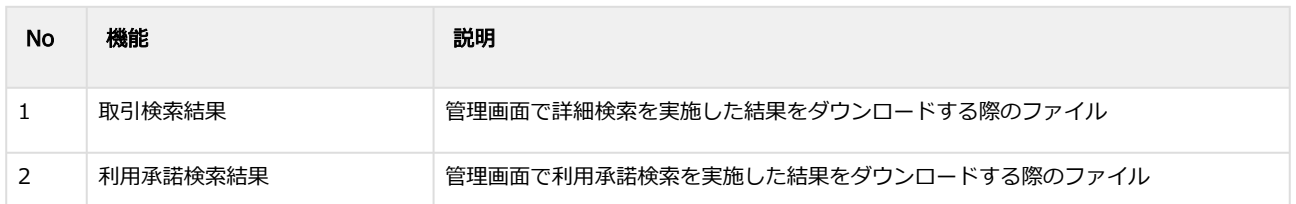

# <span id="page-26-2"></span>2.2 取引検索結果ダウンロードファイル

## 表 ファイルフォーマット仕様

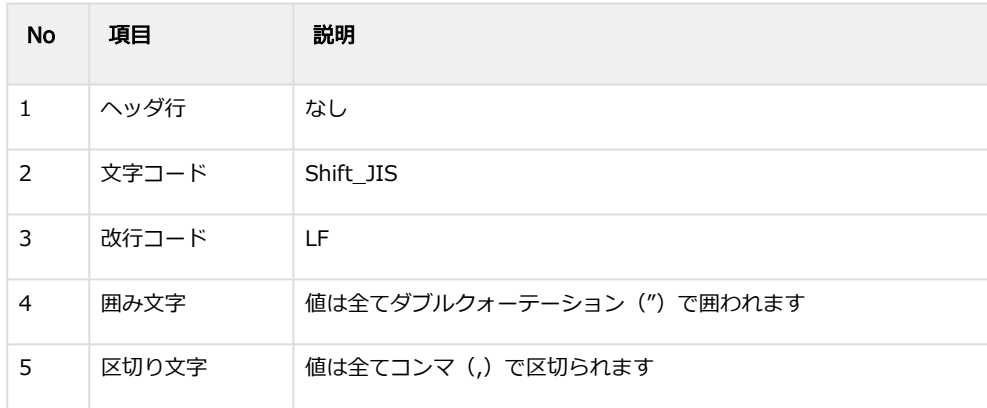

#### 表 CSVファイルに含まれる項目

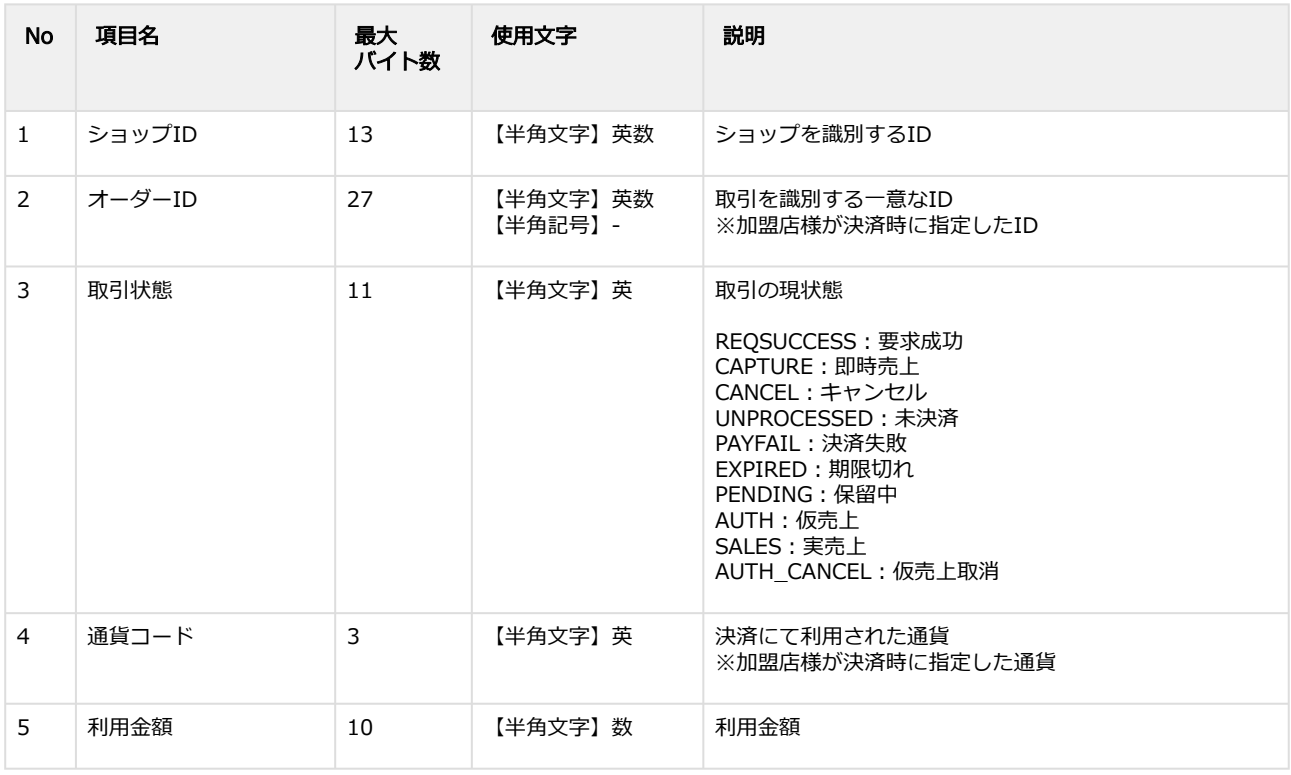

## **GMO PAYMENT GATEWAY**

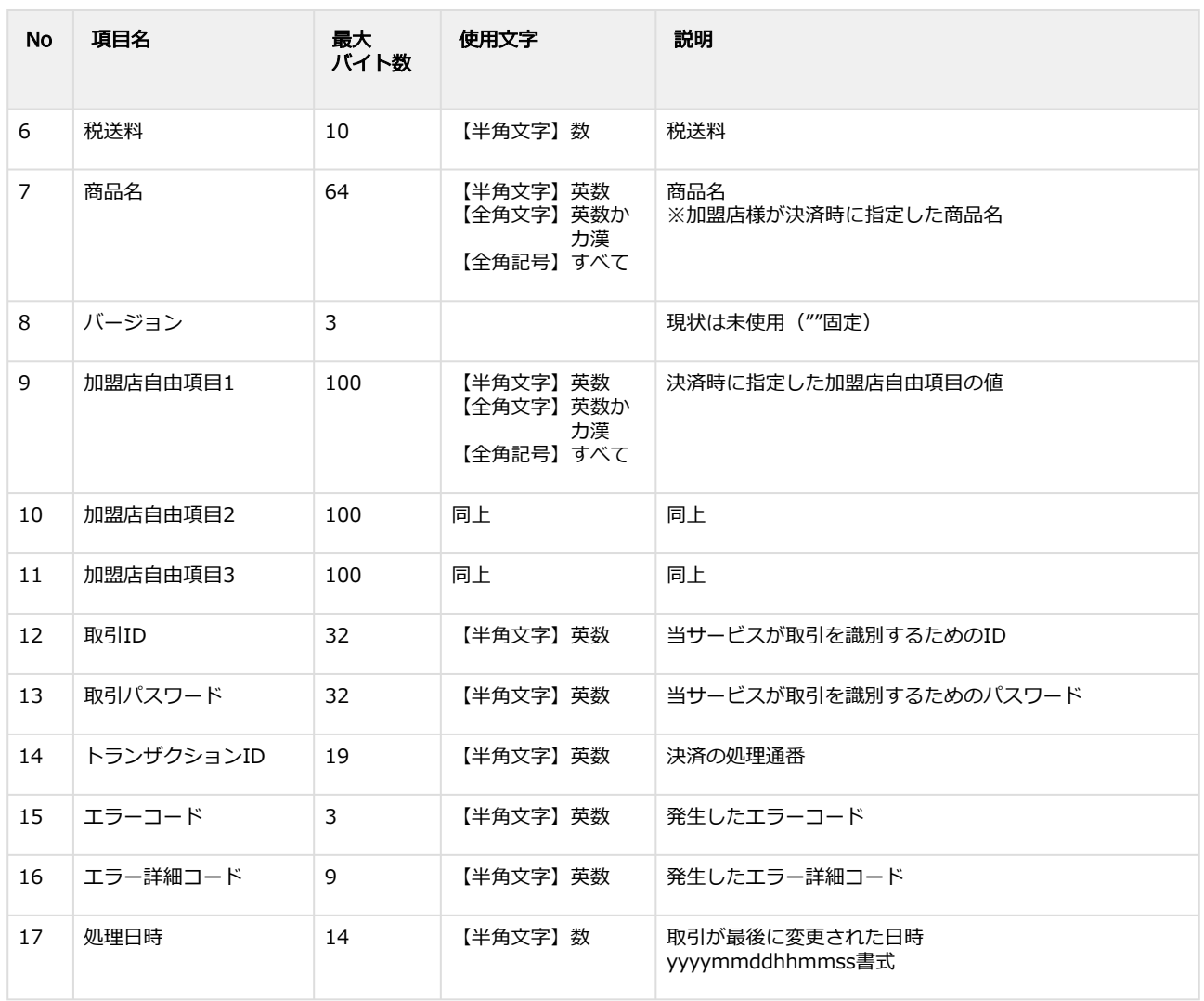

#### ※ CSVダウンロード(随時決済情報含む) を指定すると以下の項目もCSVファイルに含まれます。

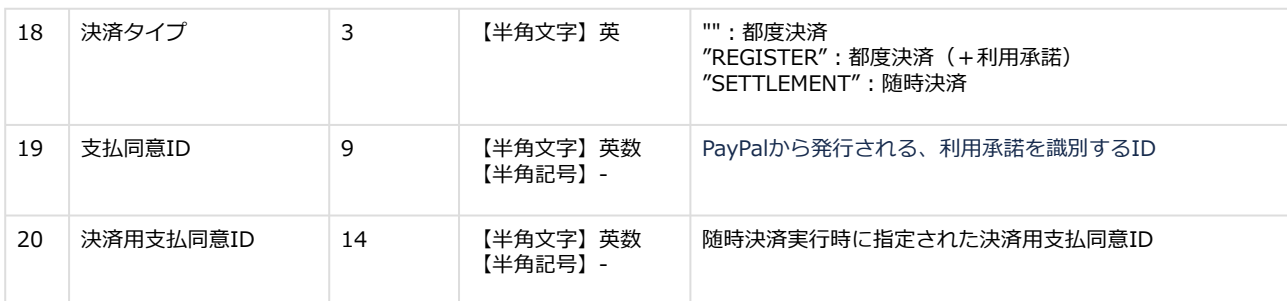

#### 詳細検索結果ダウンロードファイル サンプル

"testshopid","orderid01","AUTH","JPY","1000","300","item","","clientField1","clientField2","clientField3","aaaaaaaaaaaa aaaaaaaaaaaaaaaaaaaa","bbbbbbbbbbbbbbbbbbbbbbbbbbbbbbbb","8229069769200000H","","","20210305102456" "testshopid","orderid02","CAPTURE","JPY","1000","300","item","","clientField1","clientField2","clientField3","ccccccccc ccccccccccccccccccccccc","dddddddddddddddddddddddddddddddd","8229069769201111H","","","20210305102218" "testshopid","orderid03","UNPROCESSED","JPY","1","0","","","clientField1","clientField2","clientField3","eeeeeeeeeeeee eeeeeeeeeeeeeeeeeee","ffffffffffffffffffffffffffffffff","","","","20210304161747"

#### 詳細検索結果ダウンロードファイル (CSVダウンロード (随時決済情報含む)) サンプル

"testshopid","orderid04","UNPROCESSED","JPY","100","8","","","clientField1","clientField2","clientField3","eeeeeeeeeee eeeeeeeeeeeeeeeeeeeee","ffffffffffffffffffffffffffffffff","","","","20210305160943","","","" "testshopid","orderid05","AUTH","JPY","100","8","","","clientField1","clientField2","clientField3","gggggggggggggggggg gggggggggggggg","hhhhhhhhhhhhhhhhhhhhhhhhhhhhhhhh","6KP06027DD300000N","","","20210305144546","SETTLEM ENT","","B-75G281767V0261111"

# <span id="page-29-0"></span>2.3 利用承諾検索結果ダウンロードファイル

#### 表 ファイルフォーマット仕様

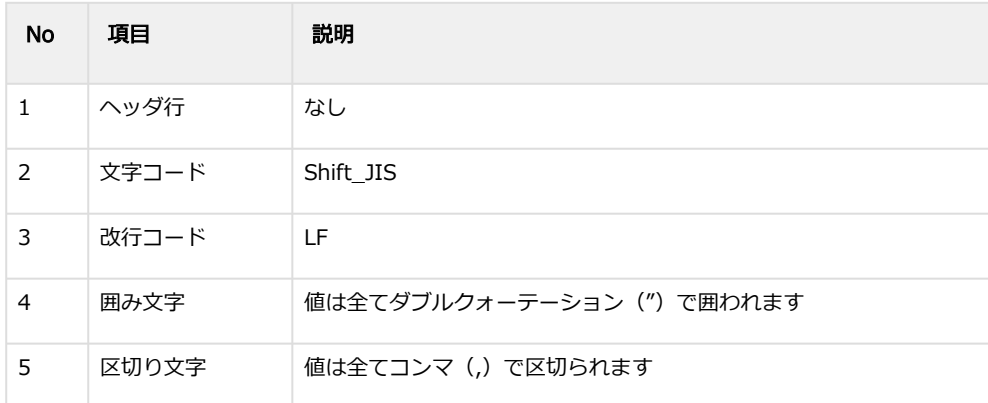

## 表 CSVファイルに含まれる項目

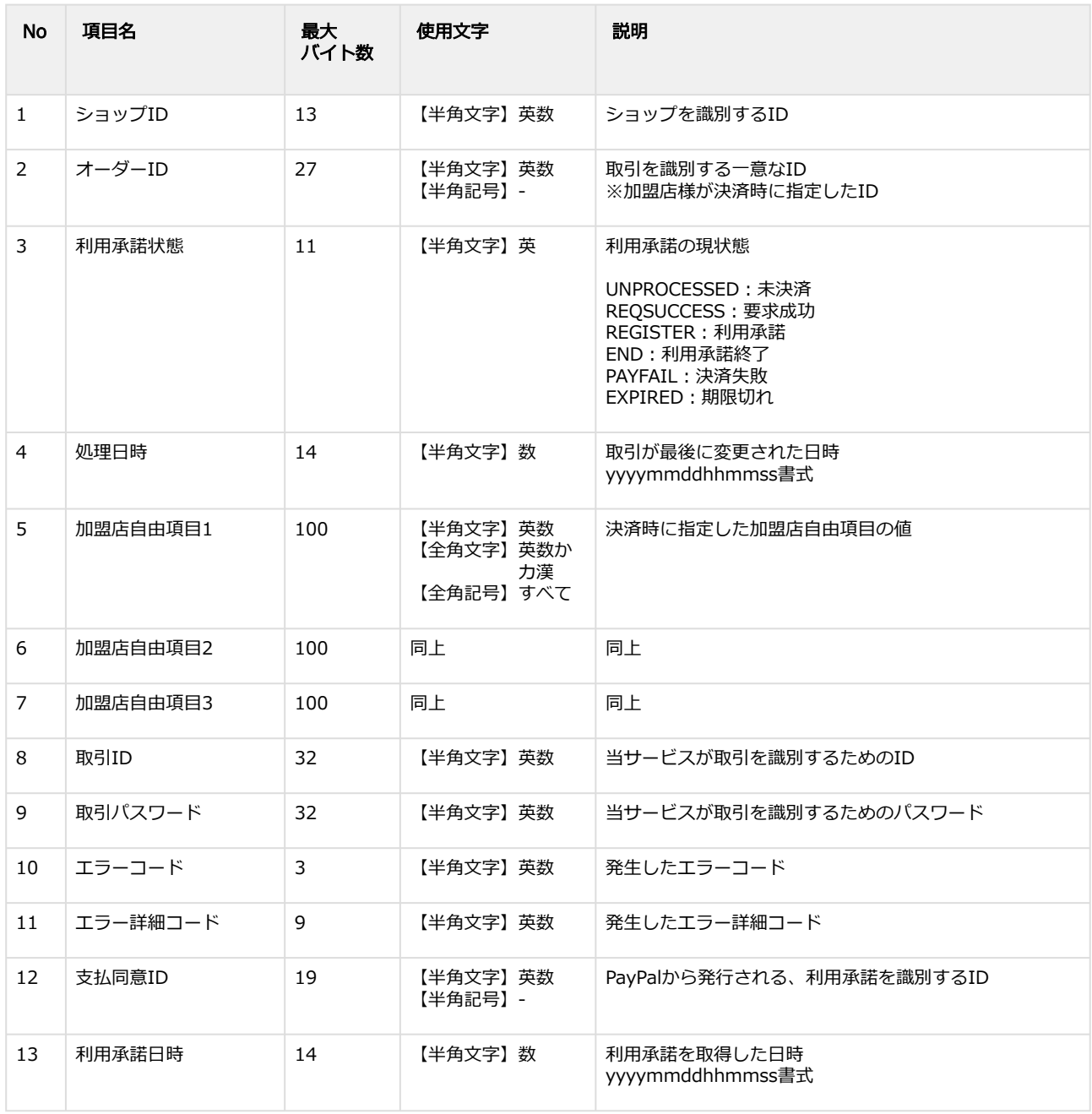

## **GMO PAYMENT GATEWAY**

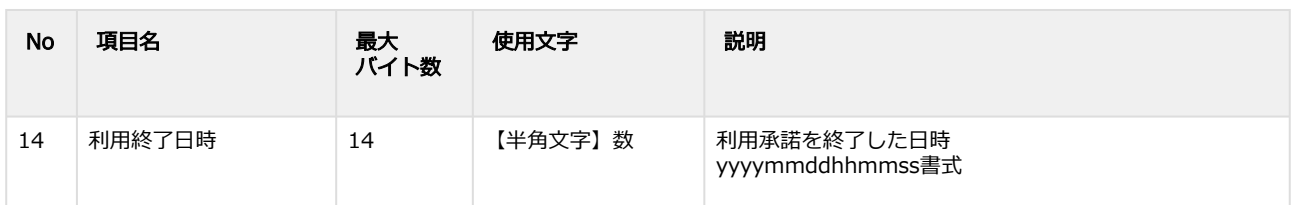

#### 利用承諾検索結果ダウンロードファイル サンプル

"testshopid","orderid01","REGISTER","20210305155140","clientField1","clientField2","clientField3","aaaaaaaaaaaaaaaaa aaaaaaaaaaaaaaa","bbbbbbbbbbbbbbbbbbbbbbbbbbbbbbbb","","","B-9RJ62783WJ811111K","20210305155140","" "testshopid","orderid02","END","20210305112500","clientField1","clientField2","clientField3","cccccccccccccccccccccccc cccccccc","dddddddddddddddddddddddddddddddd","","","B-9RJ62783WJ812222K","20210305112011","202103051125 00"

"testshopid","orderid03","REQSUCCESS","20210305105027","clientField1","clientField2","clientField3","eeeeeeeeeeeeee eeeeeeeeeeeeeeeeee","ffffffffffffffffffffffffffffffff","P03","P03000003","","",""

# <span id="page-31-0"></span>3 PayPal決済管理画面操作マニュアル・CSV フォーマット仕様 改定履歴

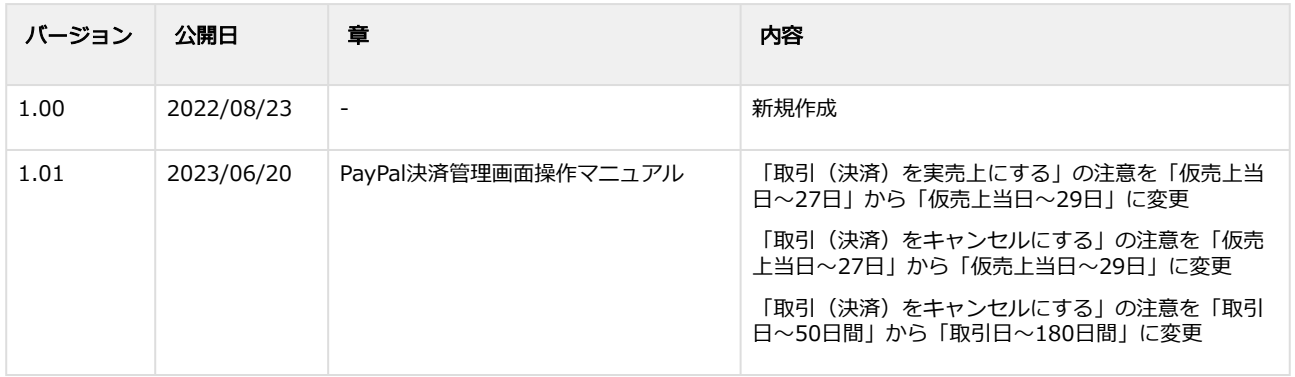